# **المعهد العالي للمهن الشاملة البركت**

**فيجوال بيسك دوت نت**

# **VB.NET <sup>2005</sup>**

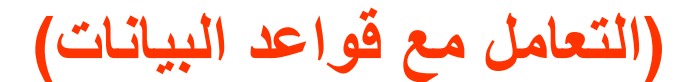

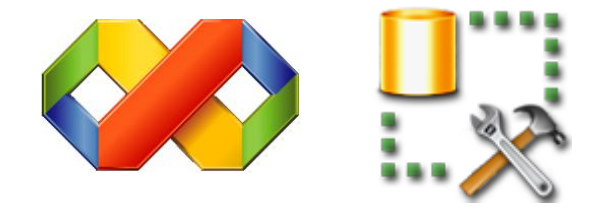

**التخصص:** حاسوب **الفصل :** الخامس **إعداد :** أحمد محمد العربي األنصاري

بِسْمِرِ أَللَّهِ الرَّحْمَـٰنِ الرَّحِيمِ

**مقدمة** ،،،

في هذا المقرر سنتعلم كيفية ربط الفجول بيسك دوت نت 2002 مع قواعد البيانات نوع االس كيو ال والتعامل معها عن طريق تقنية 2.0 NET.ADO والتي يوجد منها مكتبات مثل OleDb التي تتعامل مع قواعد بيانات نوع ميكروسوفت اكسس MS Access ومكتبة SqlClient التي تتعامل مع نوع Server SQL.

سنتعلم ذلك في عدة فصول:

# **الفصل األول:**

التعرف على تقنية NET.ADO والبيئة المنفصلة والمتصلة والفرق بينهم واالتصال بقاعدة البيانات وعرض بياناتها والتنقل والحركة بين السجلات وأيضاً طريقة الاضافة والتعديل والحذف والبحث ومعالجة الأخطاء Error Handling.

# **الفصل الثاني:**

طريقة انشاء تقرير وعرض بيانات جدول وايضا المخططات S'CHART.

**الفصل الثالث:** تطبيق عملي.

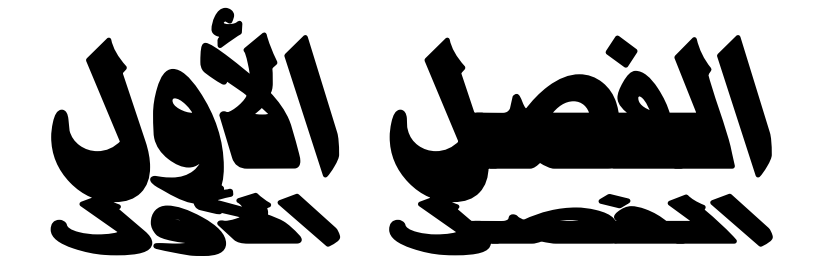

- تقنية NET.ADO والبيئة المنفصلة والمتصلة.
	- االتصال بقاعدة البيانات وعرض بياناتها.
		- الحركة والتنقل بين السجالت.
		- االضافة والتعديل والحذف والبحث.
		- .Error Handling األخطاء معالجة

#### **التمهيد -:**

للتعامل مع قواعد البيانات في **2005 Studio Visual Microsoft** نستخدم عدة تقنيات منها تقنية **NET.ADO** اإلصدار رقم **0.2** وهي عبارة عن مجموعة من المكتبات )الفئات( في مجال األسماء **Data.System** الغرض منها الوصول إلى مصادر البيانات **Sources Data** وهي محفوظة تحت أنظمة قواعد بيانات متعددة األنواع مما يعني قدرتك على الوصول إلى أي قاعدة بيانات مهما كانت الشركة المنتجة لها وكل مكتبة تتعامل مع نوع من أنواع قواعد البيانات عن طريق العناصر الخاصة بالمكتبة.

#### **1-1-1 مكتبات تقنية االدو دوت نت )NET.ADO ):**

- مكتبة **OleDb.Data.System** تتعامل مع قاعدة بيانات نوع اكسس Access MS ومن ضمن عناصرها **.**OleDbDataAdapter و OleDbCommand و OleDbConnection
	- مكتبة **OracleClient.Data.System** تتعامل مع نوع أوراكل Oracle ومن ضمن عناصرها .OrcaleDataAdapter و OrcaleCommand و OrcaleConnection
		- مكتبة **Odbc.Data.System** تتعامل مع نوع ODBC ومن ضمن عناصرها .OdbcDataAdapter و OdbcCommand و OdbcConnection
	- مكتبة **SqlClient.Data.System** تتعامل مع قاعدة البيانات نوع اس كيو ال سيرفر Server SQL والتي سنتعرف في الفصل الأول على عناصرها وكيفية التعامل معها.

# **0-1-1 االختالفات الجوهرية بين ADO و NET.ADO :**

**تقنية ADO :** هي التقنية التي كانت تستخدم قبل NET.ADO

**-1** مصممة للعمل في بيئة متصلة باستمرار مع قاعدة البيانات .

**-2** يستخدم الكائن Set Record لالحتفاظ بمجموعة بيانات واحدة .

 **-3** تحتوي على أنواع من المؤشرات Cursors المستخدمة ألغراض مختلفة ولكل مؤشر إمكانياته الخاصة. **-4** تخزن البيانات في هيئتها الثنائية مما يصعب أرسالها عبر جدران الحماية . كما أنها غير مفيدة لألنظمة التي

ال تدعم ADO.

5- تستهلك قدراً من موارد النظام بسبب اتصـالـها الدائم بقاعدة البيانات أثنـاء المعالـجة

#### **تقنية NET.ADO :** هي تقنية مطورة عن **ADO**

 -1مصممة من األساس للعمل في بيئة غير متصلة ويمكنها العمل في البيئتين المتصلة والغير متصلة. -2يستخدم الكائن DataSet لالحتفاظ بعدة مجموعات من البيانات.

3-لا تستخدم المؤشرات لأنها تعمل في بيئة غير متصلة.

 -4تخزن البيانات في هيئة XML العالمية . وهذه الهيئة مصممة لكي ترسل عبر جدران الحماية وعبر الشبكات دون مشاكل كما يمكن ألي تطبيق قراءة البيانات بهيئة XML بسهولة.

-5تعمل كنظام منفصل عن قاعدة البيانات فهي ال تتصل بها إال عند الضرورة.

**واالختالفان األخيران رقم 4 - 5 هما جوهرة االختالف وأهمها .**

#### **3-1-1 عناصر تقنية NET.ADO :**

المقصود هنا الكائنات والأدوات والطرق المزودة والمساعدة في عملية الاتصال للتعامل مع البيانات وهي : **-1 DataSet :** وهو الكائن المكافئ للكائن RecordSet ولكن مع الكثير من المزايا والتحسينات حيث يستطيع تخزين أكثر من جدول أو نتيجة استعلام في نفس الوقت و يمثل كل واحد من هذه الجداول كائناً منفصلاً عن اآلخر.كما يمكن تعديل بياناته وكذلك ربط عالقات بين الجداول.

**-0 DataAdapter :** يمثل الجسر الذي يربط بين DataSet وقاعدة البيانات ويدعم أوامر Update - Select Insert - Delete -وبالتالي بإمكانه القيام بعمليات مختلفة على البيانات كما أنه المسؤول عن تحميل كائن DataSet بالبيانات

**-3 DataReader :** يستخدم هذا الكائن لقراءة البيانات فقط ويمكنه قراءة كميات ضخمه منها مثل تلك البيانات التي لا يمكن خزنها في الذاكرة المؤقتة

**-4 DataRelation :** يستخدم هذا الكائن إلضافة العالقات بين الجداول

**-5 Connection :** يعمل هذا الكائن بصورة مشابهة للكائن Connection في ADO وهو يمكننا من إنشاء اتصال مع قاعدة البيانات

**-6 Command :** يسمح للكائن DataAdapter بتطبيق األوامر على قاعدة البيانات، ويمكنه أن يتضمن اربعة من هذه الأو امر

#### **4-1-1 البيئة المتصلة والبيئة المنفصلة :**

**1-4-1-1 البيئة المتصلة**

هي التي يكون فيها المستخدم متصال باستمرار عبر مصدر البيانات DataSource بقاعدة البيانات طوال فترة التعامل مع البيانات **و من فوائدها :**

- **-1** التحكم بالعمل الجماعي حين يقوم المستخدم بتحديث بيانات فإنه يتم اغالق عملية التحديث لهذه البيانات حتى ينتهي من التحديث ويتم اغالق التحديث للمستخدمين االخرين لكي ال يحدث تعارض في تحديث البيانات. ويوجد لها مزايا أخرى **من عيوبها :**
- -1 في النظم الموزعة تحتاج لوجود شبكة اتصال دائمة نظرا لحاجتها الى قناة اتصال مفتوحة فوجود شبكة اتصال دائم بمصدر البيانات هو ما ال يتوفر في اغلب األحيان.
- -2 تسبب ضعف في التوسع واالمداد حيث كل مستخدم له اتصال مع مصدر البيانات ال يمكن الي مستخدم اخر أن يشترك معه مما يعني زيادة عدد المستفيدين ولذلك يحتاج الى زيادة عدد االتصال وهذا مايستدعي حلول لهذه الحاالت مثل مواقع االنترنت التي يدخل اليها االف من المستفيدين في وقت واحد أو متقارب.

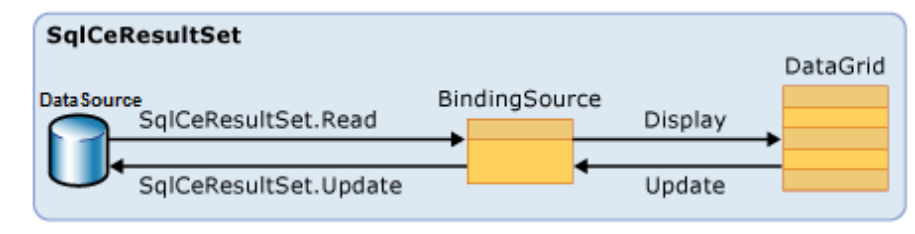

# **0-4-1-1 البيئة المنفصلة**

يمكن تعريفها بانها مجموعة بيانات يتم نسخها من مصدر البيانات DataSource إلى داخل حاوية البيانات DataSet وتعديلها بعيدا عن قاعدة البيانات ومن ثم ارجاع التحديثات التي تمت عليها الى مصدر البيانات ثم اغالق االتصال وفي هذه البيئة التستخدم قناة اتصال مفتوحة بإستمرار مع مصدر البيانات.**و من فوائدها :**

1- إمكانية اشتر اك اكثر من مستخدم بنفس الاتصال لان المستخدم يقوم بالاتصال تم نسخ البيانات ثم قطع االتصال وتكون فترة وحدود االتصال مع مصدر البيانات فترة ضئيلة لذا يمكن أن يستفيد مستخدم اخر من نفس الاتصـال بـعد أن ينتهي منه المستخدم الأول.

-2 األداة العالي قابل للتوسع وقليل التكلفة مقارنة بالبيئة المتصلة الن المستخدم ال يحجز االتصال.

ويوجد عدة فوائد أخرى **من عيوبها :**

-1 عدم حداثة البيانات أي أن البيانات الموجودة عند المستفيد ليست البيانات الحقيقية ، مثال لو فرض ان متصفح يريد منتج من االنترنت فإن البيانات التي توجد عنده غير البيانات الحقيقية ، بمعنى أن عدد الكتب مثال الموجود امامه غير العدد الحقيقي النه ربما قام عدة متصفحين بشراء الكتاب اثناء تصفحه له. -2 إمكانية حدوث تضارب عند تحديث البيانات بين مستخدمين في نفس الوقت ونادرا ما يحدث ذلك.

**مالحظة** : تم معالجة التضارب في **ADO** و **NET.ADO**

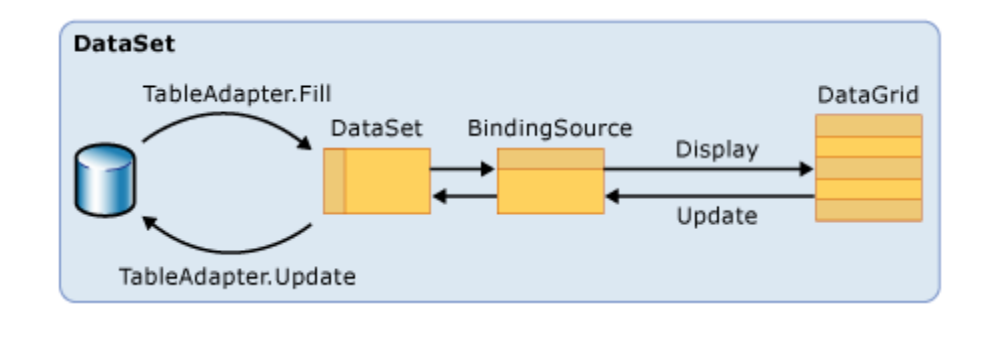

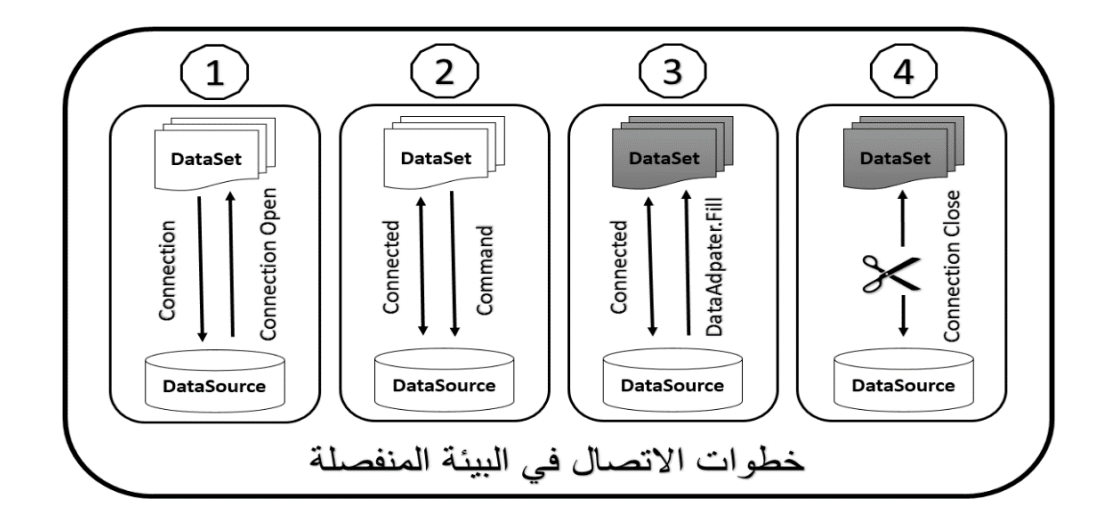

**3-4-1-1 مميزات العمل في البيئة المنفصلة:**

-1 تخفيف الضغط المتزايد على الجهاز الرئيسي Server. -2 يسمح لألجهزة الفرعية العمل باستقاللية بكل كفاءتها بدل انتظار استجابات الرئيسي. -3 فترات الفصل عن الجهاز الرئيسي توفر نسبة آمان أكثر له. -4 السماح لعدد اكبر من األجهزة الفرعية للعمل في الشبكة ما يوفر مرونة في توزيع وإدارة العمل -2 التكلفة القليلة والسرعة العالية.

# **0-1 االتصال بقاعدة البيانات وعرض بياناتها .**

سندرس ربط الواجهات بنظم إدارة قواعد البيانات عن طريق مكتبة التعامل مع نظام إدارة قواعد البيانات أس كيو إل **SqlClient**:.

أ**وال** انشاء قاعدة بيانات من نوع **2005 Server SQL Microsoft** باسم **MyData** فيها الجدول **Table** به الحقول **Phone,Name,No** كاالتي :

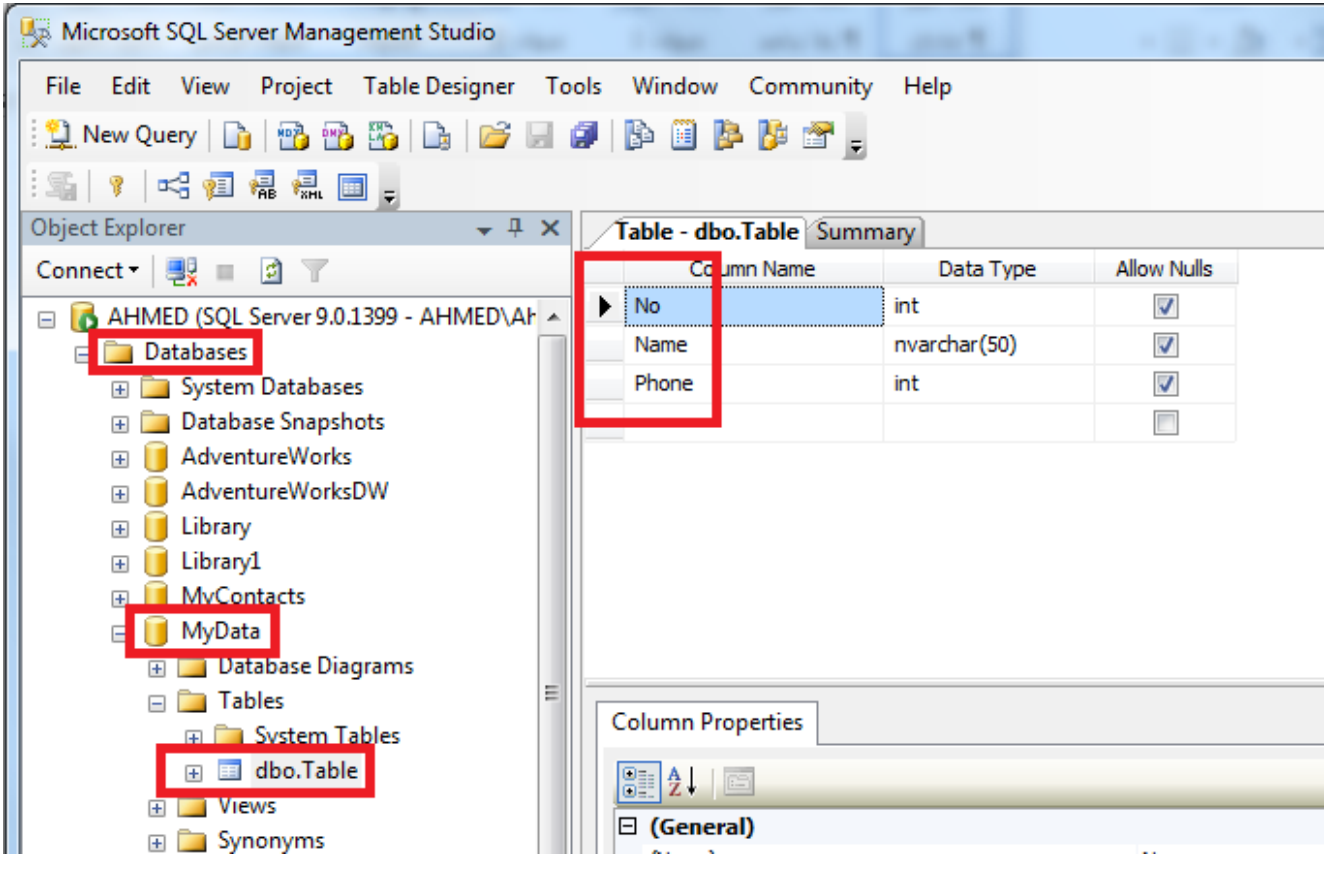

**ثانيا** لإلتصال بقاعد البيانات وعرضها نتبع الخطوات التالية :

**-1** إضافة مكتبة **SqlClient** في المنطقة العامة للتعريفات عن طريق كتابة الكود المبين ادناه :

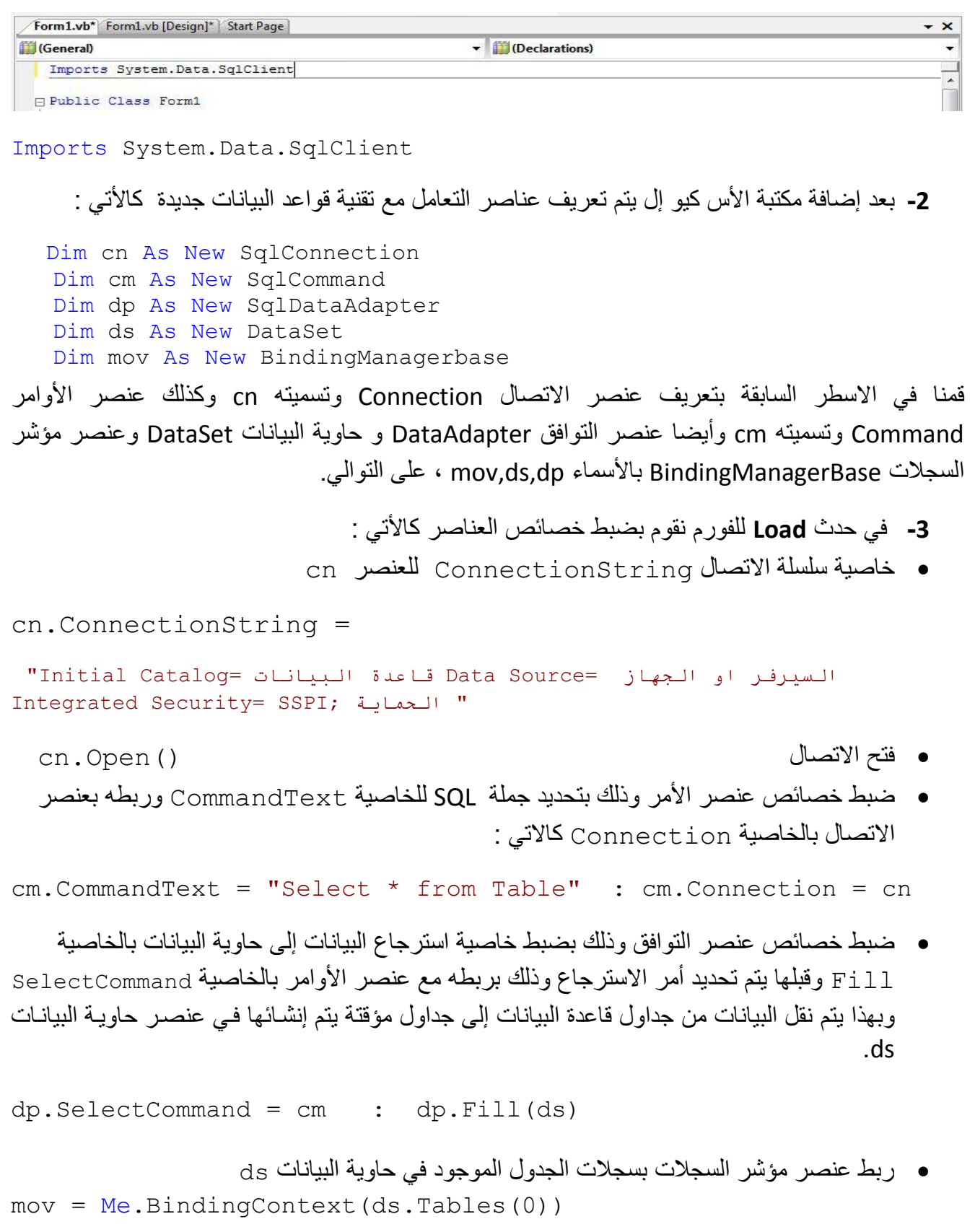

 $mov = Me.BindingContext(ds.Tables(0))$ 

بعد هذا األمر تكون قيمة المؤشر تساوي 0 وقيمة 0 تعني الصف األول (0)Rows ويتم التنقل بين السجالت بتحكم بقيمة Position.mov

لعرض الجدول في الواجهة نقوم بإدراج األداة **DataGridView** من صندوق االدوات ToolBox

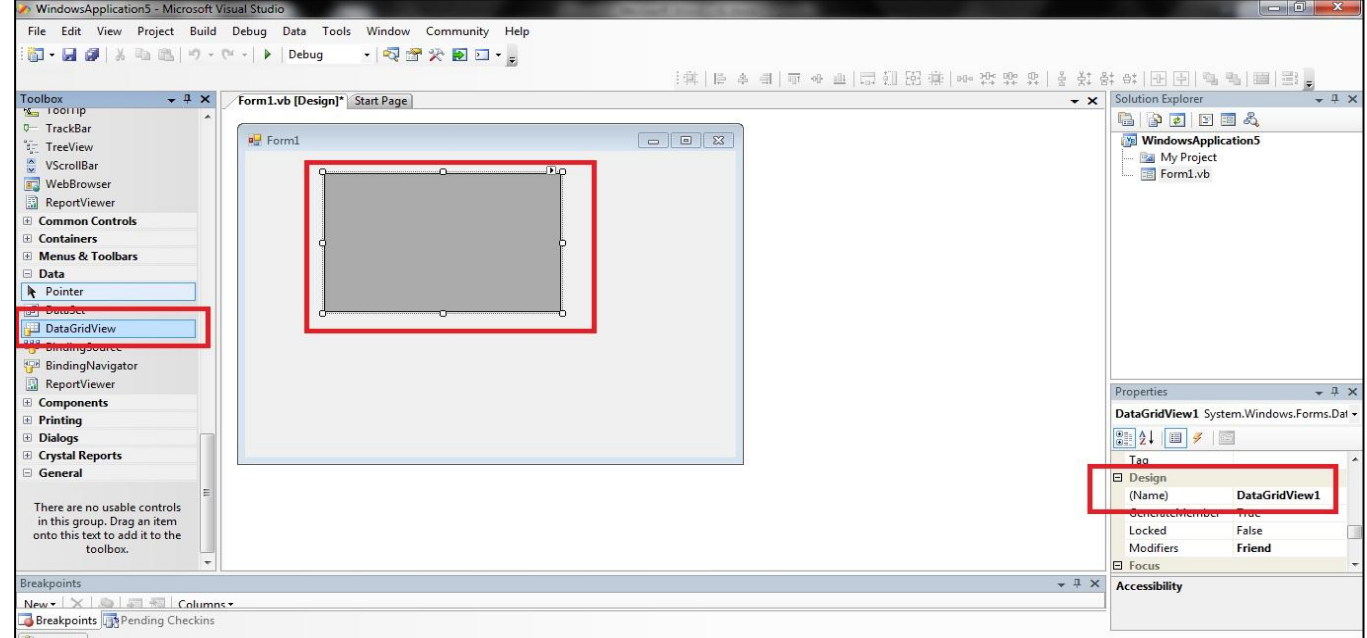

- بعد إضافة االداة يتم كتابة الكود التالي في الحدث Load للفورم :
- DataGridView1.DataSource = ds.Tables(0)

عند تنفيذ البرنامج سيتم عرض بيانات الجدول في DataGridView لحظة تحميل النافذة

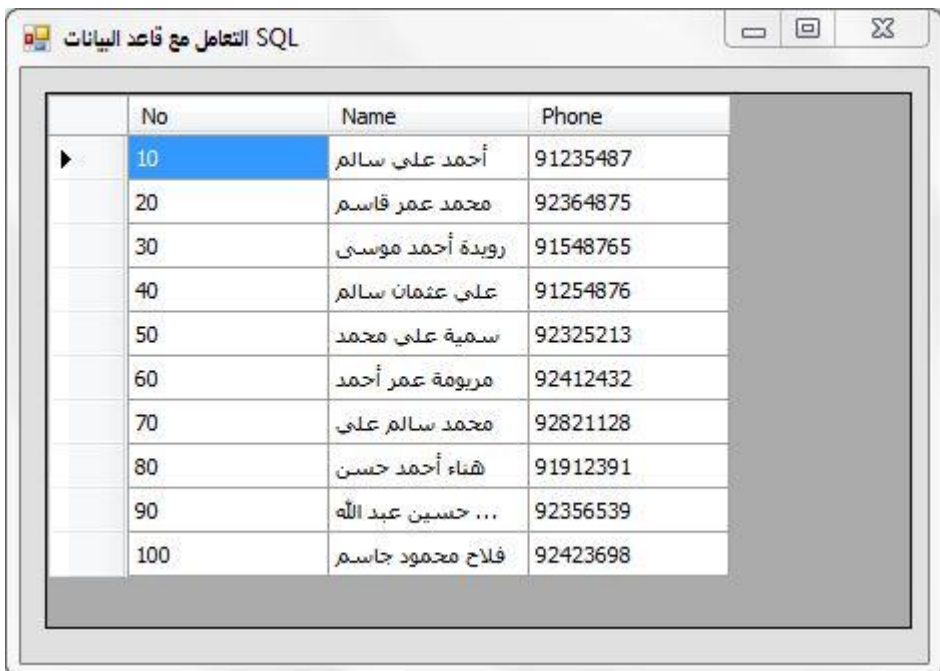

# **3-1 الحركة والتنقل بين السجالت.**

للتنقل والحركة بين السجالت نقوم بإدراج أربعة ازرار كاألتي :

|| السجل السابق | السجل الأول | السجل الاخير | السجل التالي |

**لالنتقال للسجل األول نكتب الكود االتي داخل الزر األول من خالل الحدث Click :**

mov.Position = 0

عنصر مؤشر السجالت المربوط بجدول اذا خصص له القيمة 0 في هذه الحالة 0 تعني الصف االول في الجدول mov = Me.BindingContext(ds.Tables(0)) : التالي الكود في كما

**لالنتقال للسجل التالي نكتب الكود االتي داخل الزر التالي من خالل الحدث Click :**

mov.Position += 1

قيمة السجل الحالي مضاف اليها العدد واحد مثال اذا كنا في السجل االول 0 سيكون السجل التالي 1 وايضا اذا كنا في السجل 2 سيكون التالي 6

**لالنتقال للسجل السابق نكتب الكود االتي داخل الزر السابق من خالل الحدث Click :**

mov.Position -= 1

قيمة السجل الحالي مطروح منها العدد واحد مثال اذا كنا في السجل رقم 4 سيكون السجل السابق 3 وايضا اذا كنا في السجل 8 سيكون السابق 7

**لالنتقال للسجل االخير نكتب الكود االتي داخل الزر االخير من خالل الحدث Click :**

mov.Position = mov.Count – 1

أكبر قيمة للموشر تكون مجموع سجالت الجدول المسترجعة مطروح منه واحد، اذا كان لدينا 10 حقول الحقل الاول سيكون 0 والاخير 9 اذاً لتنقل الى السجل الاخير نطرح واحد من مجموع السجلات وهو 10 وسكون الناتج 1-10=9 اذا 9 هو السجل االخير **لعرض بيانات الجدول في صناديق النص او االدوات االخرى مثل MaskedTextBox وال ComboBox نقوم اوال بإدراج أدوات العرض التالية :**

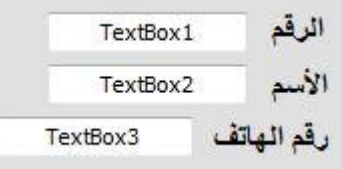

في الجدول **Table** يوجد لدينا ثالثة حقول االول **No** والثاني **Name** والثالث **Phone** لعرض بيانات الحقول الموجودة في الجدول داخل صندوق النص نفوم بتحديد رقم الجدول ورقم الصف والعمود .

**(**رقم العمود**)(**رقم الصف**)Rows.)**رقم الجدول**)Tables.ds**

االن يوجد لدينا جدول واحد اذا سيكون رقمه 0 بينما قمنا في السابق بربط الجدول بعنصر مؤشر السجالت يمكننا منه تحديد رقم الصف ، اذاً رقم الصف سيكون نفس رقم المؤشر ورقم العمود نقوم بتحديده كالأتي :

**2** تكون العمود No و **1** العمود Name و **0** العمود Phone .

**سيكون كود عرض بيانات الجدول في أدوات العرض داخل الواجهة كما يلي :**

- $TextBox1.Text = ds.Tables(0).Rows(mov.Position) (0)$
- $TextBox2.Text = ds.Tables(0).Rows(mov.Position) (1)$
- $TextBox3.Text = ds.Tables(0).Rows(mov.Position) (2)$

نالحظ صندوق النص االول مربوط بالحقل No وثاني بName والثالث بPhone والصف مربوط بمؤشر الحركة

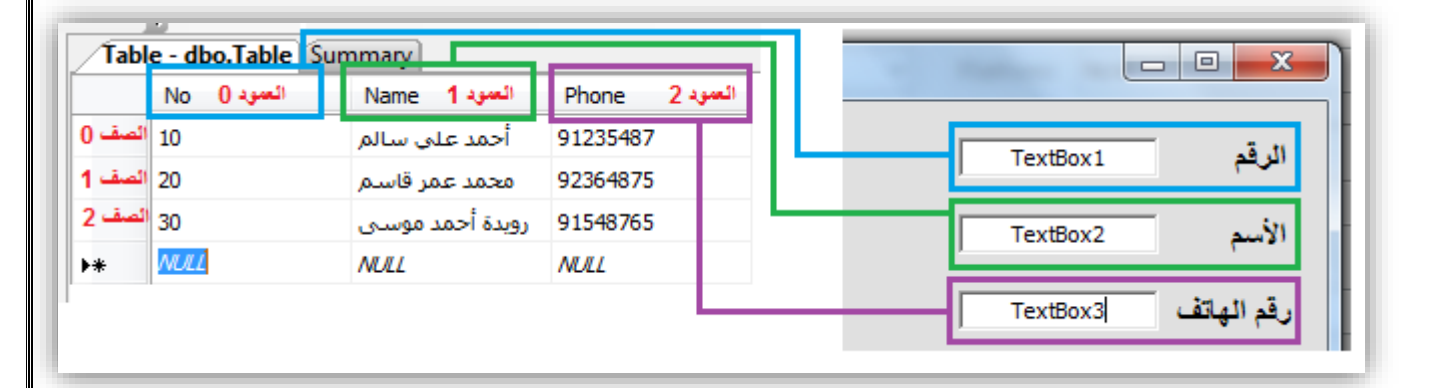

# **4-1 التعامل مع قاعدة البيانات من حيث االضافة والتعديل والحذف والبحث :**

اوال نقوم بإدراج أربعة ازرار التحكم كاالتي :

البحث

#### **1-4-1 عملية اإلضافة :**

**االضافة في البيئة المنفصلة :**

في زر اإلضافة نقوم باتباع الخطوات التالية :

**-1 تعريف متغير جديد من نوع صف بيانات**

Dim R As DataRow = DSet.Tables(0).NewRow

في الكود السابق قمنا بتعريف صف بيانات من نفس الجدول المطلوب االضافة اليه.

**-0 تحديد البيانات المراد اضافتها لصف R من صناديق النص :**

 $R(0) = TextBox1.Text$  $R(1) = TextBox2.Text$  $R(2) = TextBox3.Text$ 

االن البيانات الموجودة في صناديق النص قد سجلت في صف البيانات R الذي تم تعريفه.

لتفادي حصول أخطاء في حال محاولة تسجيل بيان من **TextBox** فارغ إلى صف بيانات يجب التأكد من ان الصندوق النص فيه بيان لذلك يتم تعديل الكود السابق كما يلي :

```
If TextBox1.Text \langle \rangle "" Then R(0) = TextBox1.Text
If TextBox2.Text \langle \rangle "" Then R(1) = TextBox2.Text
If TextBox3.Text \langle \rangle "" Then R(2) = TextBox3.Text
```
**-3 إضافة الصف البيانات المعّرف DataRow إلى الجدول المطلوب اإلضافة إليه بالكود التالي :**

ds.Tables(0).Rows.Add(R)

قمنا بإدراج صف البيانات R الى الجدول )0( الموجود في حاوية البيانات ds.

**االضافة في البيئة المتصلة :**

في الكود السابق تم الإضافة إلى الجدول الموجود في حاوية البيانات فقط (بيئة منفصلة) ، للإضافة إلى قاعدة البيانات الأصلية نكتب الكود التالي :

```
Dim icm As New SqlCommand 
Dim idp As New SqlDataAdapter
 icm.CommandText = "Insert into T (No, Name, Phone)Values(@x1,@x2,@x3)"
 icm.Parameters.Add("@x1", SqlDbType.Int, 4, "No") 
 icm.Parameters.Add("@x2", SqlDbType.NVarChar, 50, "Name")
 icm.Parameters.Add("@x3", SqlDbType.Int, 4, "Phone")
 icm.Connection = cn 
 idp.InsertCommand = icm
 idp.Update(ds) 
   قمنا بتعريف عنصري االمر والتوافق، لتحديث قاعدة البيانات في عنصر االامر نستخدم جمل SQL لالضافة
                  لجدول حيث نمررها عن طريق البارامترات وبعد ذلك نقوم بتحديث حاوية البيانات
```
**0-4-1 عملية التعديل : التعديل في البيئة المنفصلة :**

في زر التعديل نقوم باتباع الخطوات التالية : تتم عملية التعديل مباشرة في صـفوف الجدول المطلوب التعديل فيـه ، وذلك بتحديد رقم الصـف و العمـود وذلك باستخدام الأتي:

```
ds.Tables(0).Rows(mov.Position)(0) = TextBox1.Text 
ds.Tables(0).Rows(mov.Position)(1) = TextBox2.Text
ds.Tables(0).Rows(mov.Position)(2) = TextBox3.Text
```
الكود السابق يقوم بتعديل البيانات الموجودة في الحقول المحدد بالبيانات الموجودة في صناديق النص مباشرة

**التعديل في البيئة المتصلة :**

في الكود السابق تم التعديل في الجدول الموجود في حاوية البيانات فقط (بيئة منفصلة)، للتعديل في قاعدة البيانات األصلية نكتب الكود التالي :

```
Dim ucm As New SqlCommand 
Dim udp As New SqlDataAdapter 
 ucm.CommandText = "Update T Set No=Qx1, Name=Qx2, Phone=Qx3Where no=@x1"
ucm.Parameters.Add("@x1", SqlDbType.Int, 4, "No")
ucm.Parameters.Add("@x2", SqlDbType.NVarChar, 50, "Name")
ucm.Parameters.Add("@x3", SqlDbType.Int, 4, "Phone")
ucm.Connection = cn 
udp.UpdateCommand = ucm 
udp.Update(ds)
```
قمنا بتعريف عنصري االمر والتوافق لتحديث قاعدة البيانات في عنصر االامر نستخدم جمل SQL للتعديل في الجدول وتمرير البيانات عن طريق البارامترات وبعد ذلك نقوم بتحديث حاوية البيانات

# **3-4-1 عملية الحذف :**

**الحذف في البيئة المنفصلة :**

في زر الحذف نقوم باتباع الخطوات التالية : تتم عملية الحذف مباشرة وذلك بتحديد رقم الصف وذلك كتالي:

ds.Tables(0).Rows(mov.Position).Delete()

في الكود السابق سيتم حذف السجل المحدد مباشرة والواضح باننا قمنا بتحديد الصف بعنصر المؤشر اي يتم حذف رقم الصف عند رقم المؤشر

**الحذف في البيئة المتصلة :**

في الكود السابق تم حذف السجل من الجدول الموجود في حاوية البيانات فقط )بيئة منفصلة( ، للحذف من قاعدة البيانات الأصلية نكتب الكود التالي :

Dim dcm As New SqlCommand Dim ddp As New SqlDataAdapter  $dcm.$  CommandText = "Delete From T Where  $No = @x1$ " dcm.Parameters.Add("@x1", SqlDbType.Int, 4, "No") dcm.Connection = cn ddp.DeleteCommand = dcm ddp.Update(ds)

قمنا بتعريف عنصري االمر والتوافق لتحديث قاعدة البيانات في عنصر االامر نستخدم جمل SQL لحذف السجل من الجدول وتحديد البيانات وتمريرها عن طريق البارامترات وبعد ذلك نقوم بتحديث حاوية البيانات

# **4-4-1 عملية البحث :**

يمكنك البحث في جداول قاعدة البيانات بعدة طرق وكل طريقة يتم البحث فيها حسب االسم او حسب الرقم وتتم عملية البحث باستخدام جملة االس كيو ال ،مثال على ذلك سنقوم بالبحث عن طريق الرقم وعرض البيانات في **DataGridView**

في زر البحث نقوم بكتابة الكود التالي :

حسب الرقم :

 $cm.$  CommandText = "select  $*$  from t where no=" & TextBox1. Text dp.SelectCommand = cm dp.Fill(ds)

DataGridView1.DataSource = ds.Tables(0)

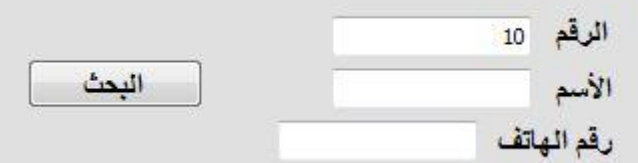

الكود السابق للبحث عن الرقم الموجد في صندوق النص داخل الجدول T وعرض البيانات في أداة الشبكة DataGridView

حسب األسم:

```
cm.CommandText = "select * from t where Name='" \&TextBox2.Text & "'"
dp.SelectCommand = cm
dp.Fill(ds)
DataGridView1.DataSource = ds.Tables(0)
```
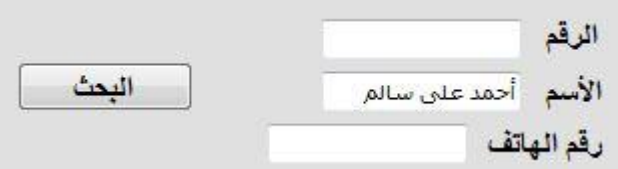

الكود السابق للبحث عن االسم الموجد في صندوق النص داخل الجدول T وعرض البيانات في أداة الشبكة DataGridView ونالحظ هنا النص بين عالمتي ( ' ' (

# **5-1 معالجة األخطاء Handling Error**

**لتفادي بعض االخطأ وتقليص حجم الكود يمكننا استخدام البرامج الفرعية لكتابة االكواد المتكررة ويتم استدعاء البرنامج فقط وايضا استخدام بعض االكواد مثل رسائل التأكيد قبل اجراء أي عملية من عمليات االضافة والتعديل والحذف وايضا التأكد من نوع البيانات بإستخدام الجمل الشرطية:**

نقوم بإنشاء برنامج فرعي لتفريغ صناديق النص من البيانات وتسميته باالسم )(Clear :

```
 Sub clear() 
      TextBox1.Text = "" TextBox2.Text = ""
      TextBox3.Text = ""
```
End Sub

 نقوم بإنشاء برنامج فرعي لعرض البيانات الموجودة في السجالت، في صناديق النص اثناء الحركة وتسميته بهذا االسم ()Moves:

```
Sub moves() 
   clear() 
If ds.Tables(0).Rows.Count \leq 1 Then Exit Sub
If ds.Tables(0).Rows(mov.Position)(0).ToString<> "" Then
TextBox1.Text = ds.Tables(0).Rows(mov.Position)(0)If ds.Tables(0).Rows(mov.Position)(1).ToString<> "" Then
TextBox2.Text = ds.Tables(0).Rows(mov.Position) (1)If ds.Tables(0).Rows(mov.Position)(2).ToString<> "" Then
TextBox3.Text = ds.Tables(0).Rows(mov.Position)(2)
End Sub
```
في البرنامج الفرعي السابق قمنا باستدعاء البرنامج الفرعي االول لتفريغ صناديق النص من البيانات قبل العرض فيها, بعد االستدعاء نقوم بالتحقق من الجدول هل يوجد به سجالت او ال؟، لتفادي اي خطأ قد يحدث وذلك بجملة الشرطية اذا كان عدد السجالت اصغر من واحد الخروج من الكود,اذا لم يتحقق الشرط السابق والجدول به سجالت يتم التحقق من الحقل به بيانات او ال وذللك بجملة الشرطية اذا كانت قيمة الحقل التي تم تحويله الى نص ال تساوي فراغ بعدها يتم عرض الحقل في صندوق النص

 قبل تنفيذ أي عملية من اإلضافة والتعديل والحذف يتم التأكيد من المستخدم وذلك بإظهار رسالة تأكيد قبل العمليات الثالثة:

Dim m As MsgBoxResult=MsgBox("تأكيد رسالة",MsgBoxStyle.OkCancel,"العنوان(" If m = MsgBoxResult.Cancel Then Exit Sub

يتم تعريف متغير من نوع ناتج الرسالة MsgBoxResult وبعدها اظهار رسالة من نوع OkCancel وتحقق اذا كان الناتج Cancel يتم الخروج من الكود وفي اخر سطر يتم تأكيد االجراء من خالل رسالة تظهر للمستخدم :

 $MsgBox("j$ بنجاح")

```
 في ازرار الحركة يتم استدعاء البرنامج الفرعي Moves :
Private Sub Button1_Click
   mov.Position = 0
    moves()
 End Sub
                        يمكن اصطياد الخطأ قبل تحديث الجدول وحاوية البيانات وذلك بكود التالي :
Try
 dadpt.Update(ds)
Catch ex As Exception
    MsgBox(ex.Message)
End Try
هناك بعض االخطأ قد تحدث نتيجة ادخال البيانات مثال ان وجد مفتاح اساسي في الجدول في الحقل No وأضفنا 
العدد 1 المفتاح الاساسي لا يسمح بتكرار البيانات داخل الحقل وعند اضافتنا لعدد 1 مرة اخرى سيحدث خطأ الكود
                        السابق يقوم بأصطياد الخطأ قبل التفيذ وإظهار الخطأ في رسالة وذلك بإستخدام Try
 أيضا يمكننا ضبط ادخال البيانات في صندوق النص مثال في صندوق االسم يمكن السماح بكتاب الحروف 
                  فقط وأيضا في صندوق الرقم كتابة الأرقام فقط لتفادي حدوث أخطاء في الادخال :
  Private Sub TextBox1_KeyPress
    Select Case e.KeyChar
               Case "0" To "9", " ", "€"
              Case Else
                  e.Handled = True
  MsgBox("تنبيه" ,MsgBoxStyle.Critical, "ادخال الارقام فقط")MsgBox"
   End Select
  End Sub
  في الكود السابق في الحدث KeyPress لصندوق النص الرقم نضبط ادخال األرقام فقط في حال ادخال المستخدم 
                                                                للحرف يتم اظهار رسالة تحذير 
  Private Sub TextBox2_KeyPress
    Select Case e.KeyChar
               Case "A" To "Z", " ", "€"
                 Case "a" To "z"
                Case \mathbf{u} \cdot \mathbf{u} To \mathbf{u} \cdot \mathbf{u} Case Else
                 e.Handled = True
  MsgBox("تنبيه" ,MsgBoxStyle.Critical, "ادخال الحروف فقط")
     End Select
 End Sub
        في الكود السابق في الحدث KeyPress لصندوق النص االسم نضبط ادخال األحرف فقط في حال ادخال 
                      المستخدم لرقم يتم اظهار رسالة تحذير وهنا يمكننا ادخال الحروف العربية واالنجليزية
    بعد معالجة هذه األخطأ يمكنك التعامل مع قاعدة البيانات دون حدوث اي خطأ برمجي بالنسبة للحركة
                والتنقل بين السجالت وإضافة سجالت جديدة والتعديل في السجالت وحذف السجالت
```
**الفصل الثاني** 

- إضافة تقرير
- عرض البيانات في جدول
- عرض البيانات في مخطط.

# **1-0 إضافة تقرير**

إلضافة التقرير نقوم باتباع الخطوات التالية:

-1 انقر بزر الماوس االيمن على اسم المشروع ومن ثم Add وبعدها نختار Item New أو من احدى طرق اإلضافة الى المشروع.

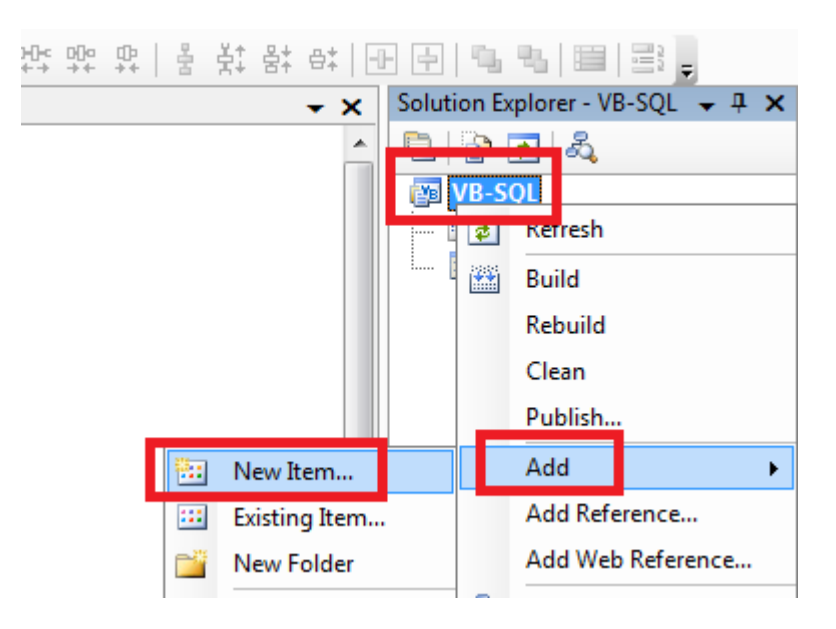

-2 تظهر الواجهة االتية نختار منها Report وبعدها Add ثم نعيد الخطوة السابقة ونختار DataSet

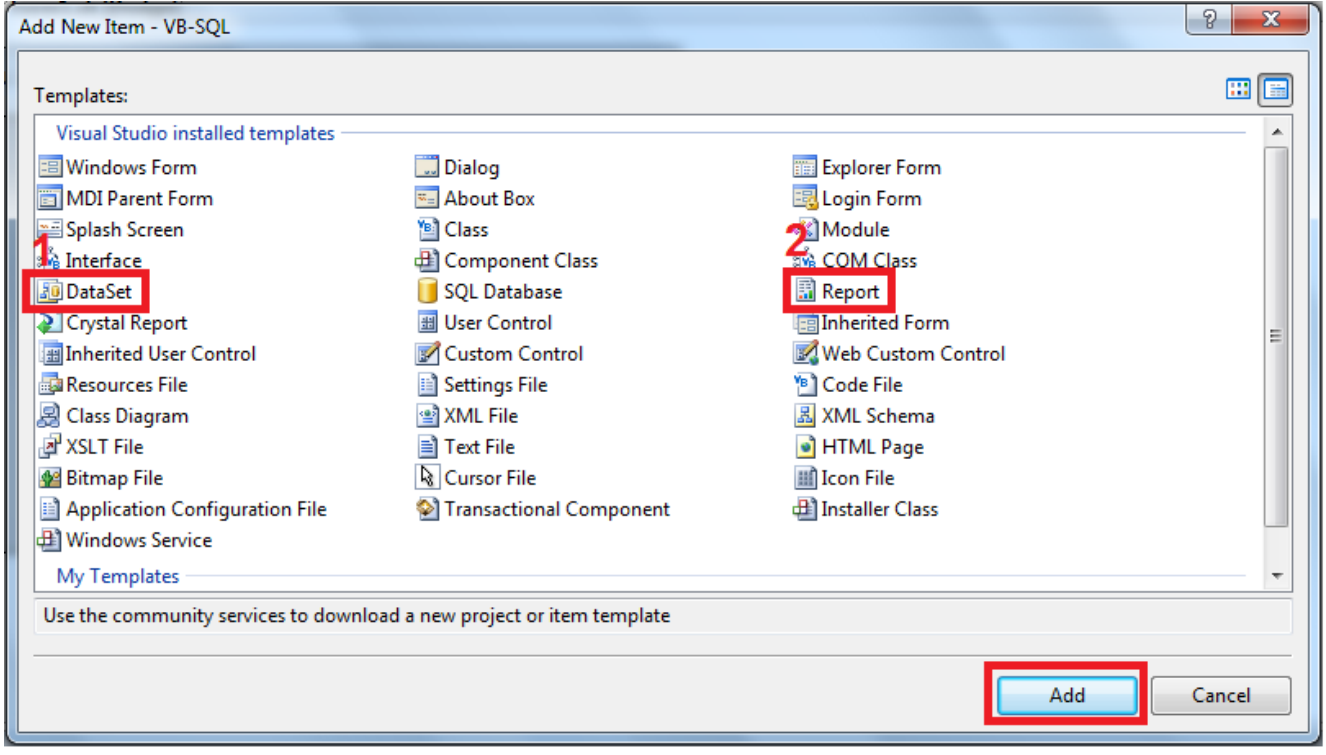

-3 لالتصال بقاعدة البيانات واسترداد بيانات التقرير نتبع الخطوات التالية :

- gû<br>Sa **DataSet1 أوال**
- انقر بزر الماوس االيمن على المنطقة الفارغ لواجهة DataSet ومن ثم إضافة TableAdapter

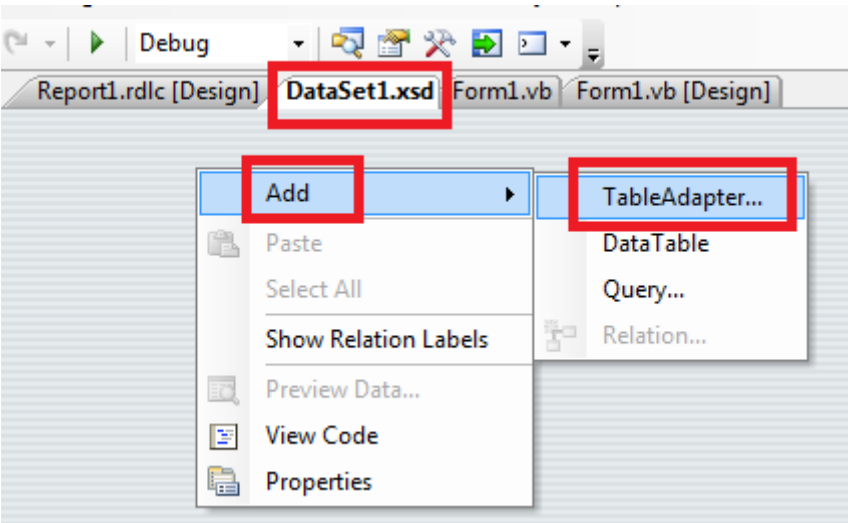

من الواجهة التالية نختار اتصال جديد Connection New

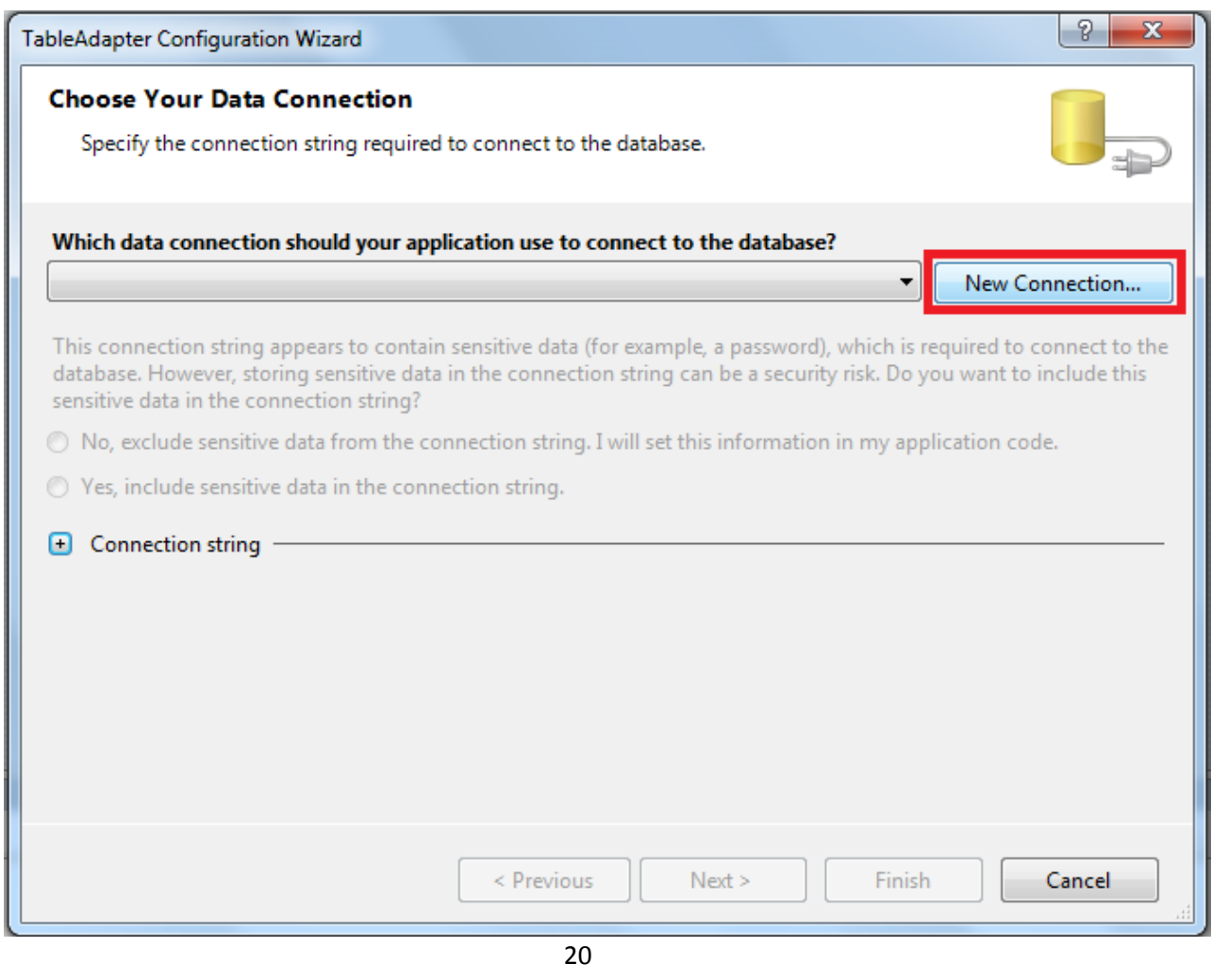

- بعد اختيار االتصال الجديد نقوم بتحديد نوع قاعدة البيانات واسم السرفر واسم القاعدة كما في الخطوات االتية :
	- لتغيير نوع قاعدة البيانات الى نوع SQL بإختيار الزر Change

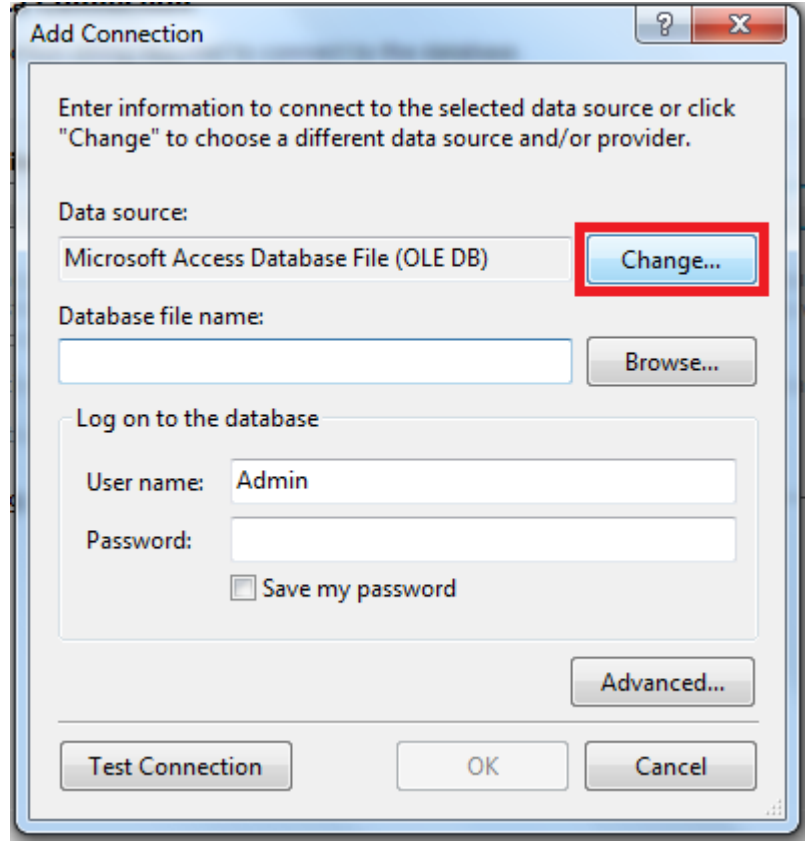

في الخطوة التالية نختار قاعدة البيانات نوع Server SQL ثم الزر OK

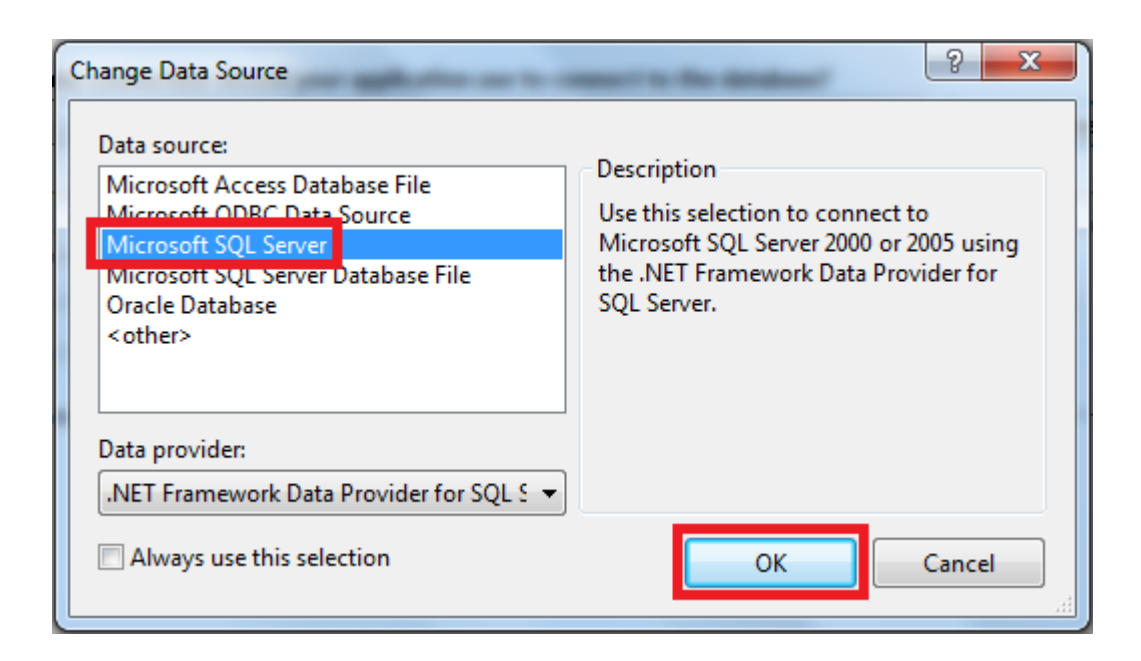

نقوم بإختيار اسم السرفر واسم قاعدة البيانات واختبار االتصال كما في االتي :

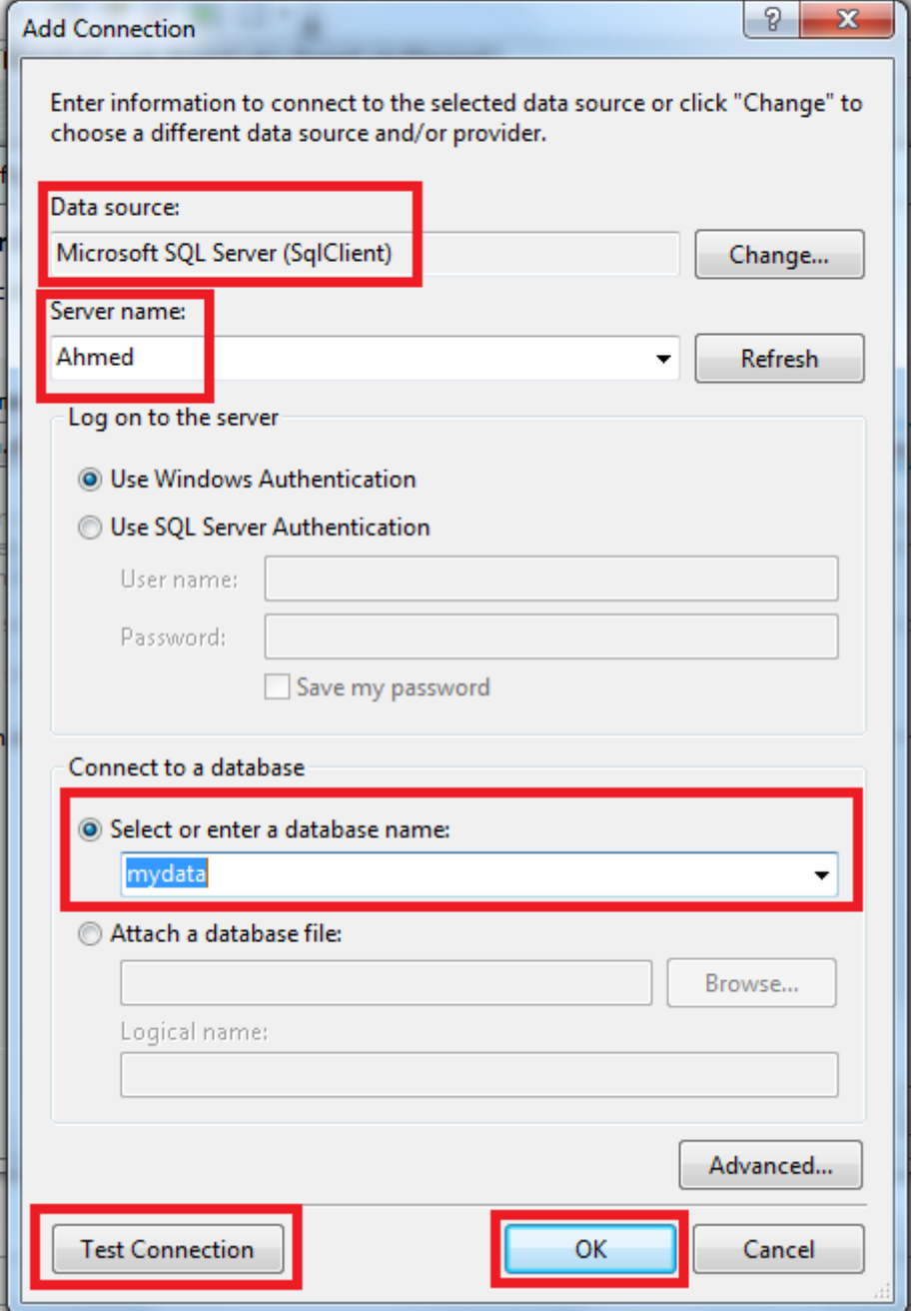

نفوم بإختيار قاعدة البيانات واختبار االتصال بزر Connection Test ومن ثم الزر OK

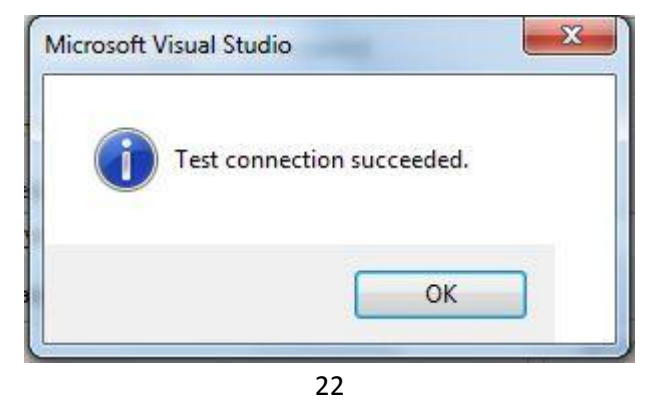

 بعد اختبار االتصال تظهر الواجهة االتية فيها اسم حاوية البيانات وسلسلة االتصال بعدها نضغط الزر Next تظهر الواجهة التالية نكتب فيها اسم سلسلة االتصال على سبيل المثال MydataCon :

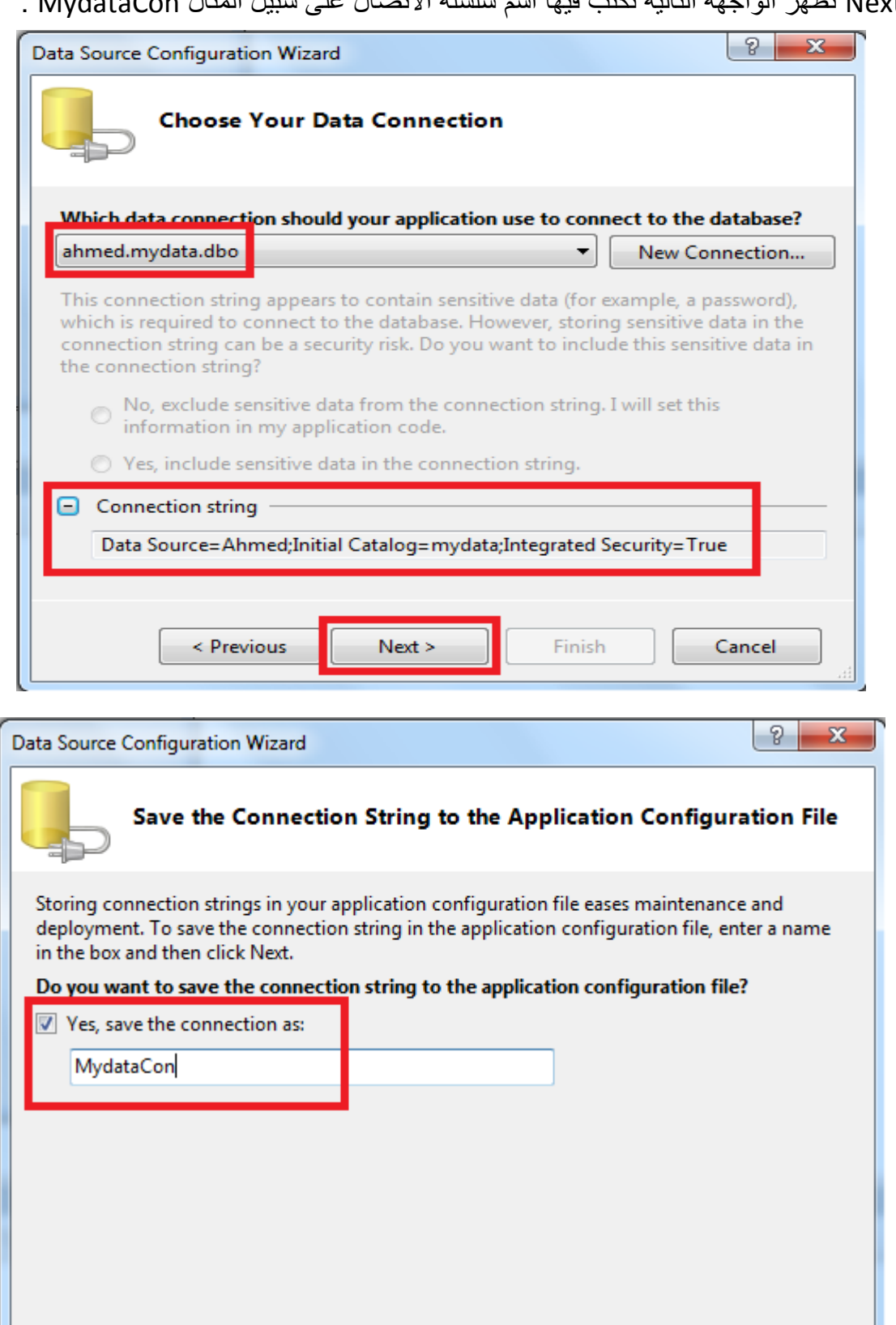

 $Next > 1$ 

Finish

Cancel

 $\leq$  Previous

في الخطوة التالية نقوم بإختيار طريقة الوصول لقاعدة البيانات نختار طريقة جمل الـSQL كما في االتي :

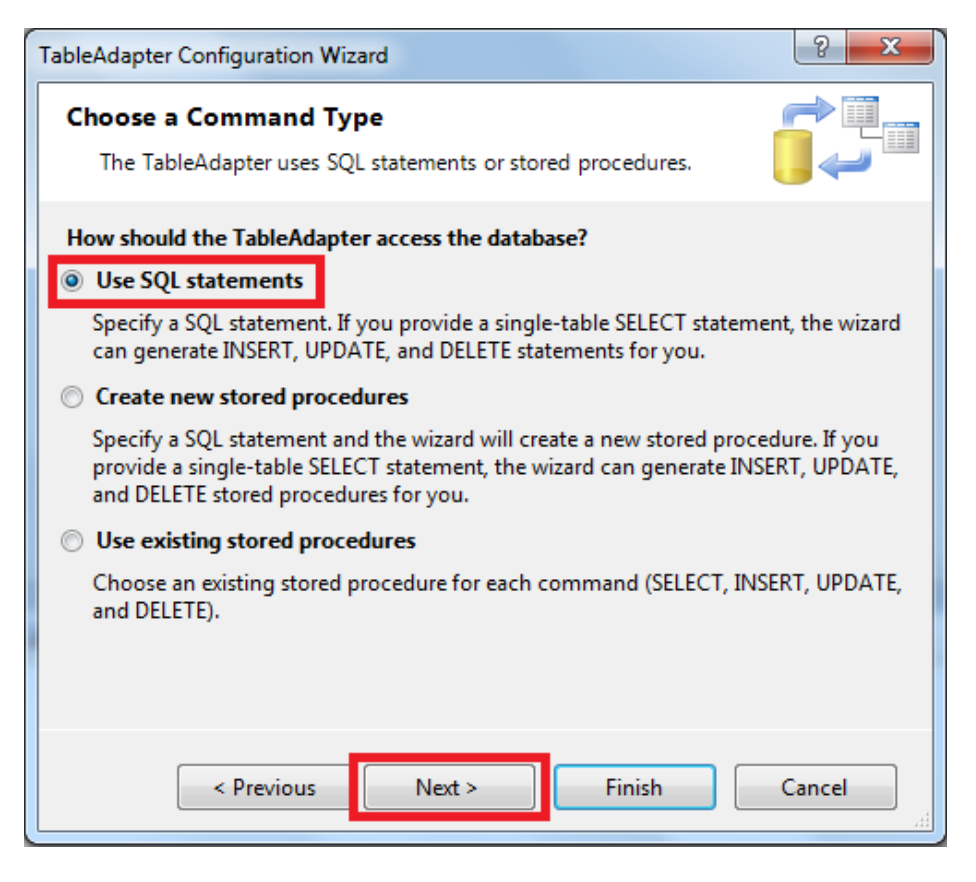

ثم كتابة جملة االسترداد المطلوبة ويمكن التحقق منها عن طريق Builder Query كما في االتي :

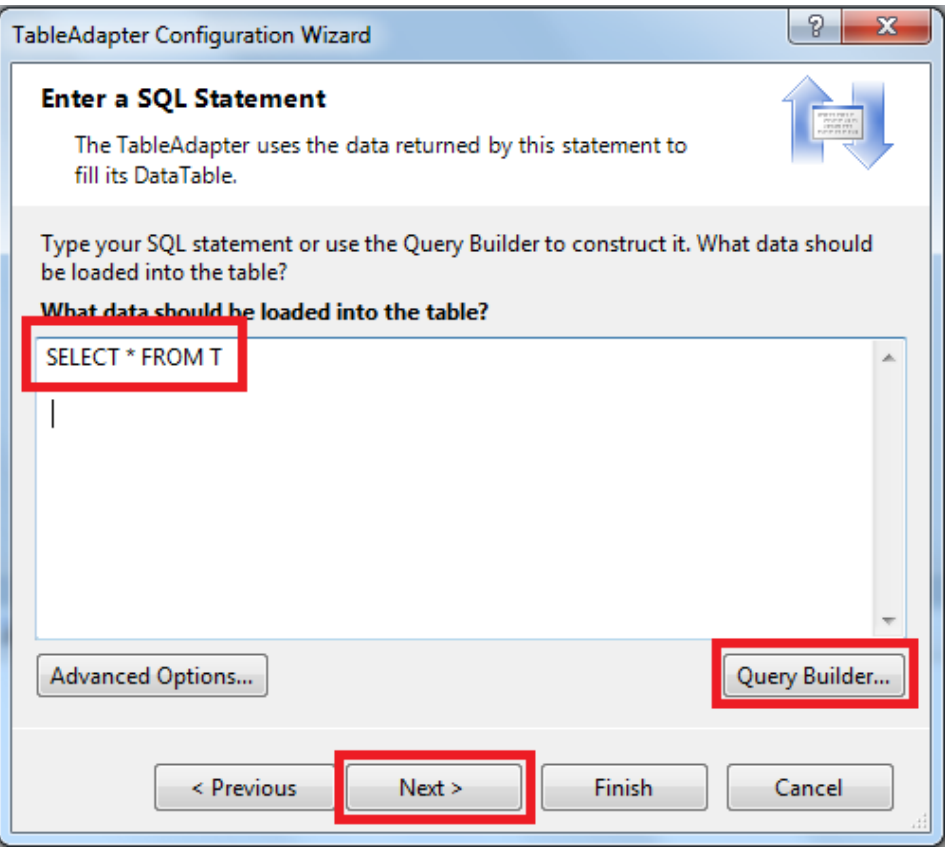

بعد ذلك نختار طرق التعامل مع البيانات واالتصال بين البرنامج وقاعدة البيانات نختار Fill كما في االتي:

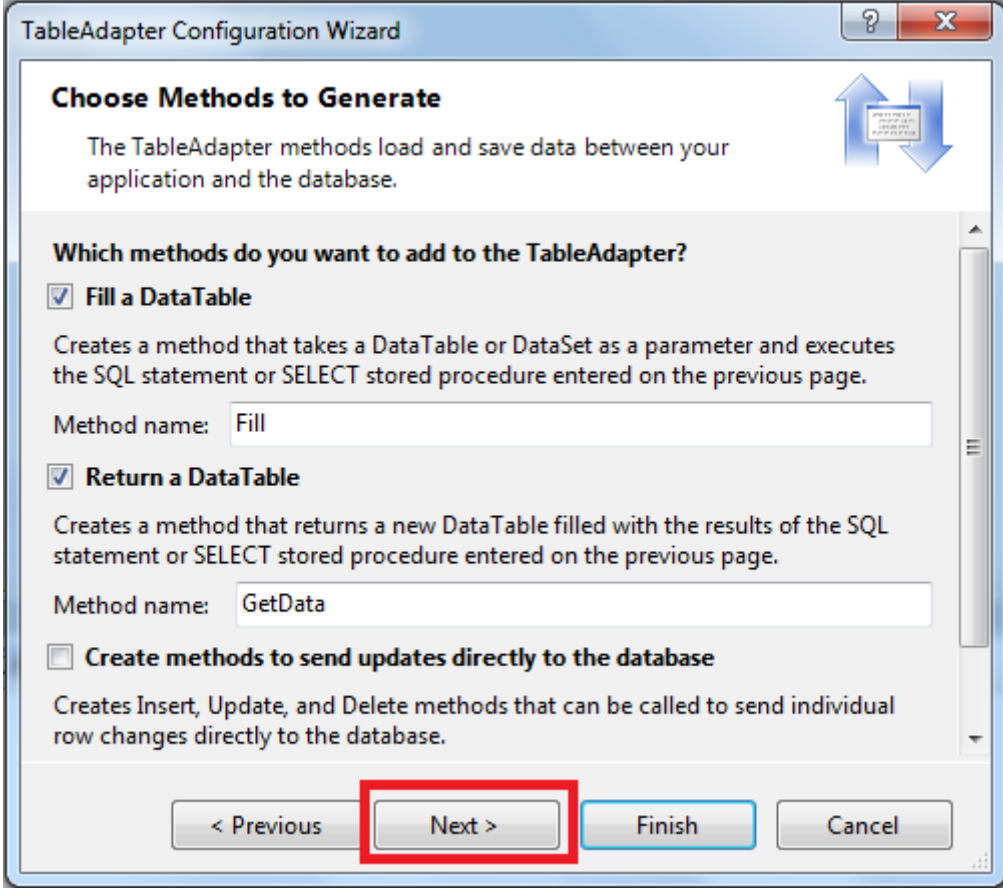

 نضغط على الزر Next لتظهر واجهة تبين نجاح عملية االتصال وجلب البيانات ثم نضغط زر Finish لإنها الاعداد كما في الأتي :

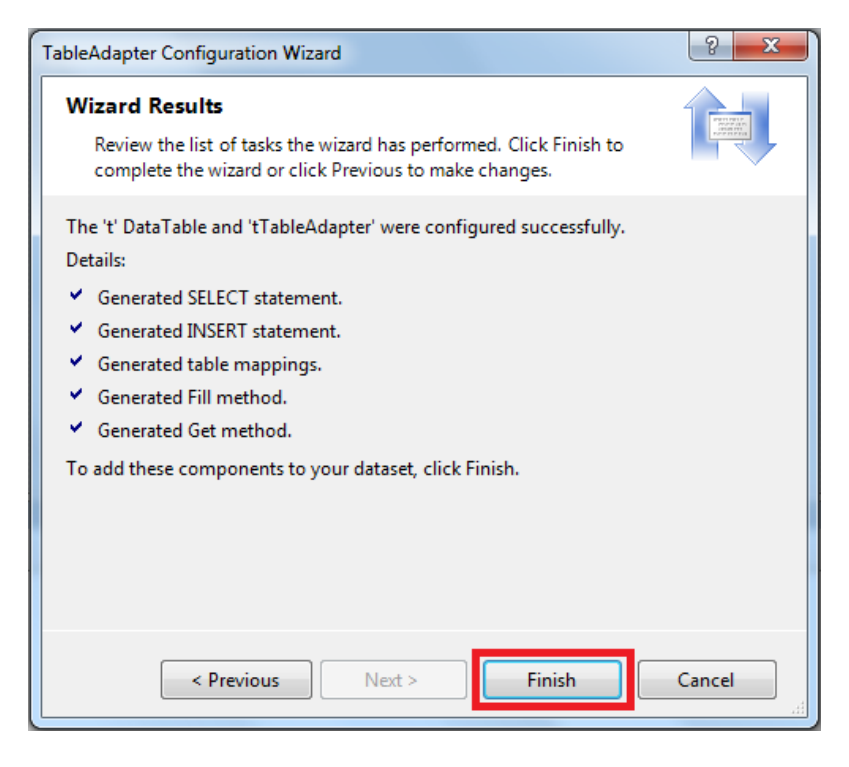

بعد انهاء اإلعداد واالتصال بنجاح يكون عنصر حاوية البيانات كما في االتي :

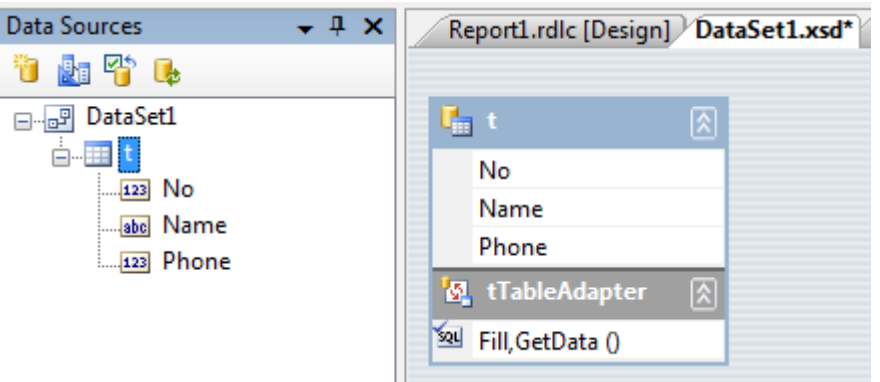

 يمكنك تعديل اعدادات االتصال عن طريق االمر Configuer وإيضا عرض البيانات باالمر Preview وإيضا تعديل الخصائص باالمر Properties وذلك بنقر على زر الماوس األيمن على TableAdapter كما في االتي :

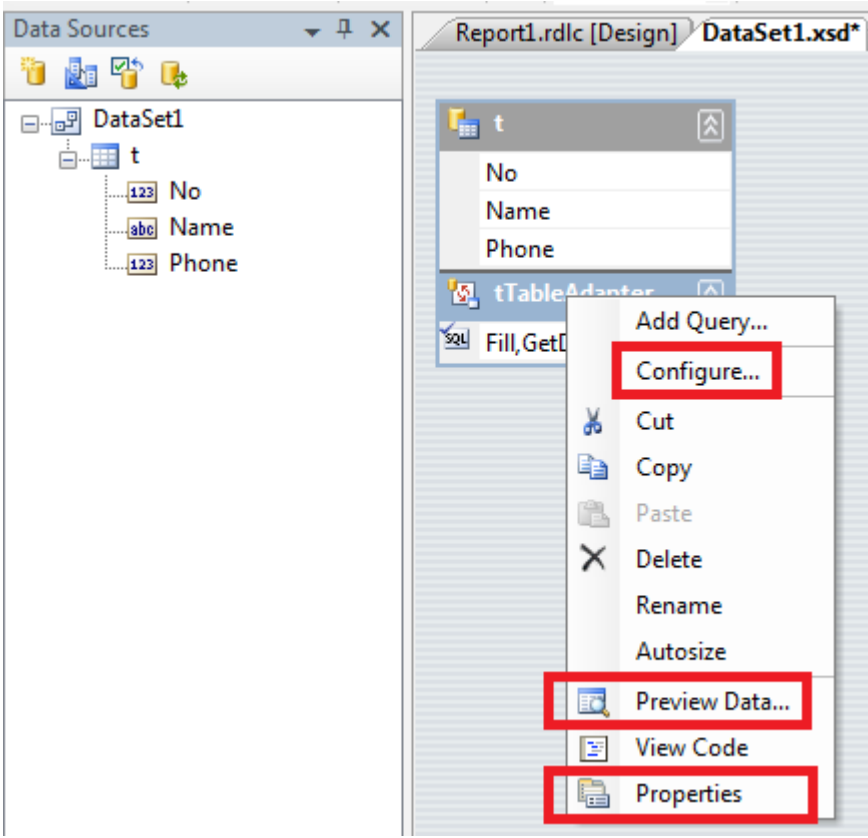

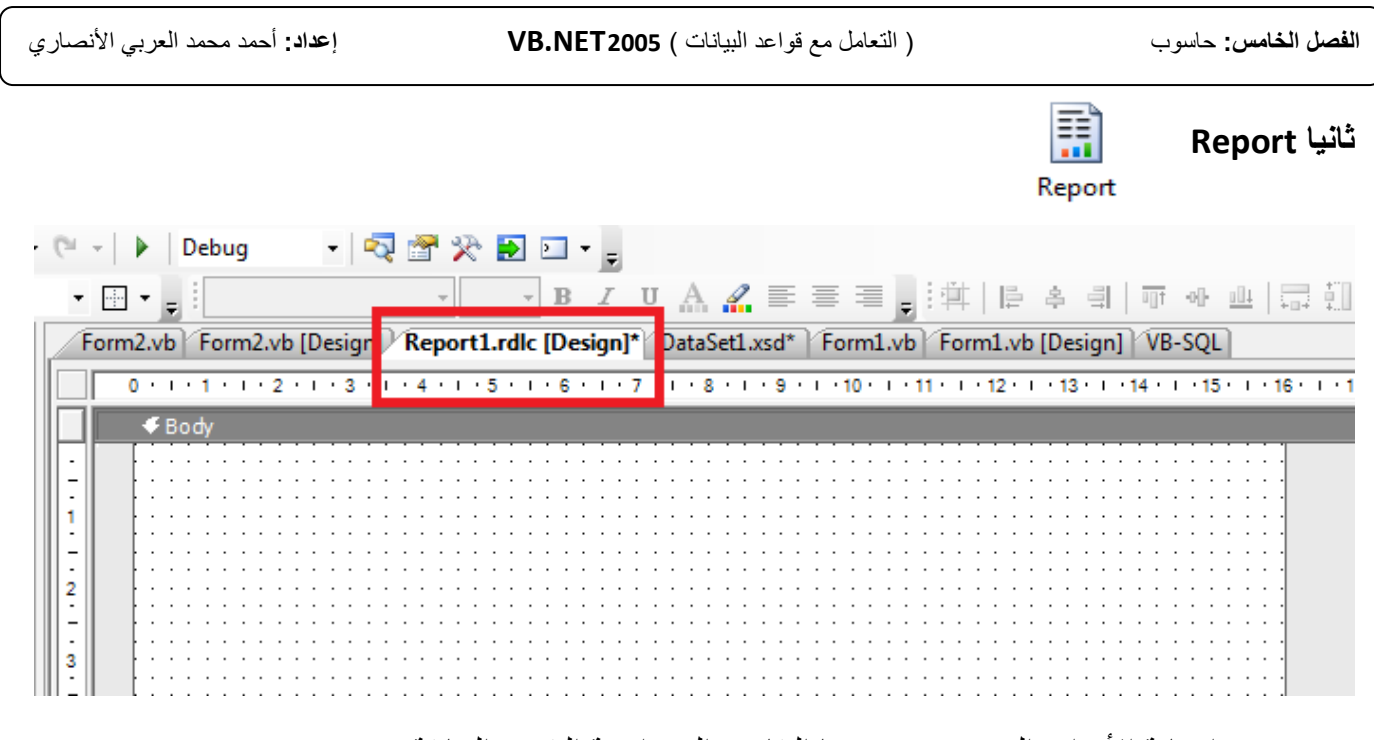

يتم إضافة األدوات التي ستعرض فيها التقارير الى واجهة التقرير السابقة.

صندوق األدوات Toolbox يحتوي على األدوات األساسية مثل صندوق النص TextBox والجدول Table والصور Image والمخطط Chart وغيرها من األدوات .

#### قم بإضافة جدول Table من قائمة األدوات الى واجهة التقرير

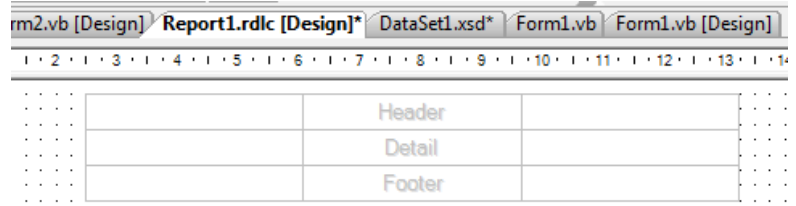

#### وأيضا إضافة المخطط Chart

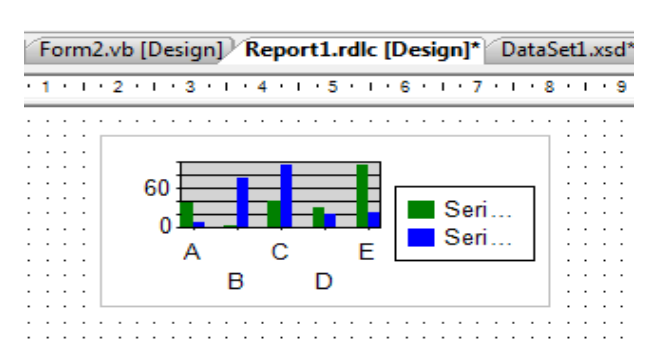

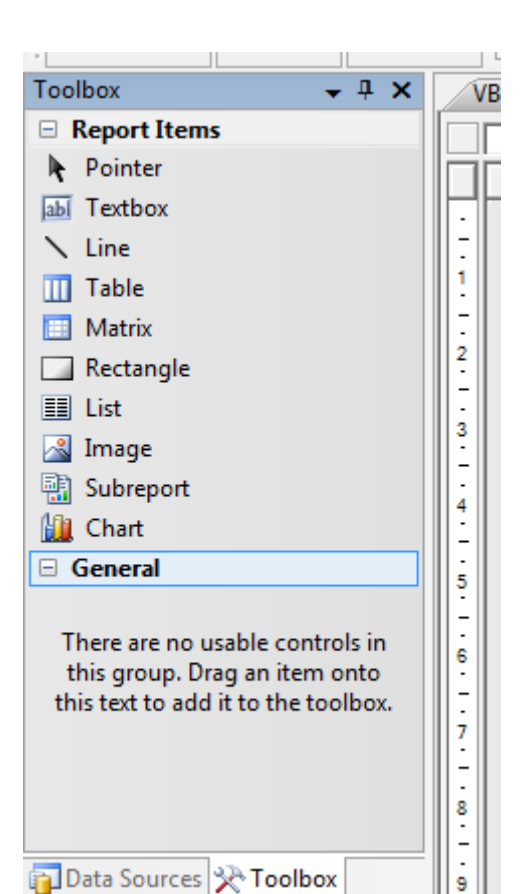

Phone =Fields!Phone.Value

**SEE** 

Ë.

 $\frac{1}{20}$  Cut

la Copy

 $\times$  Delete

Paste

 $f_x$  Expression...

Properties

Merge Cells Select 'table1' Select 'Body'

ue

# **0-0 عرض البيانات في الجدول**

 لملء الجدول بالبيانات الموجودة في DataSet نقوم بسحب كل حقل من حقول حاوية البيانات الى حقل الجدول في واجهة التقرير كما في االتي :

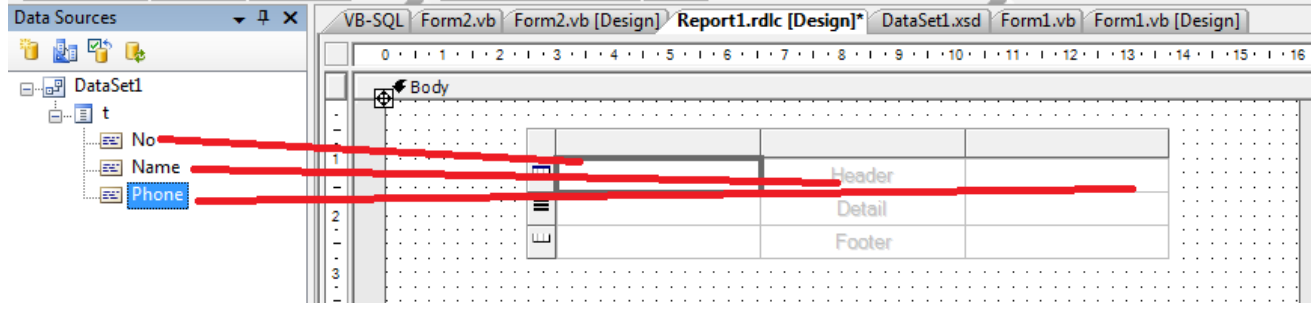

ليصبح الجدول كما في االتي :

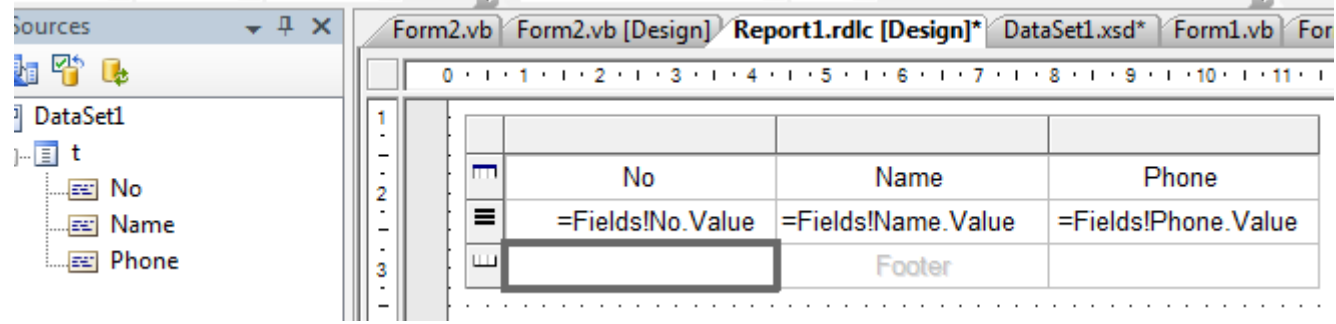

 يمكن إضافة الدوال الجاهزة لحقول الجدول وذلك بنقر زر الماوس األيمن على الحقل واختيار االمر Expression كما في االتي :

> يمكنك إضافة الدوال مثل: دوال النص Text ودوال التحويل Conversion ودوال الحسابية Math وغيرها كما في االتي :

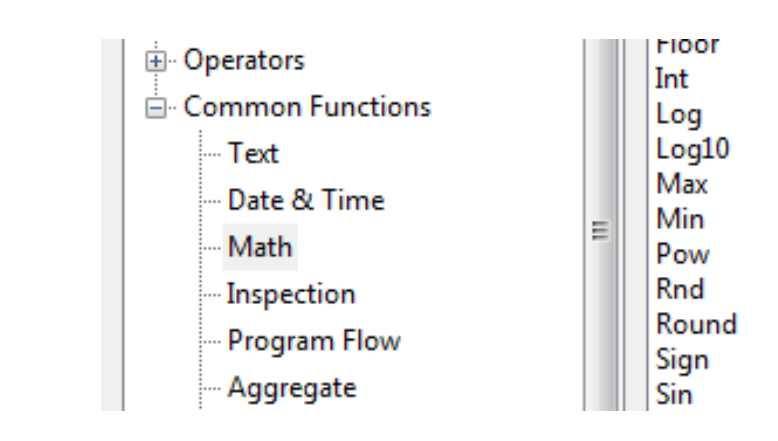

28

 يمكنك أيضا تعديل خصائص الجدول مثل نوع الخط والحجم وتغيير األلوان وتغير شكل الجدول وغيرها من الخصائص حسب التنسيق المناسب للمستخدم :

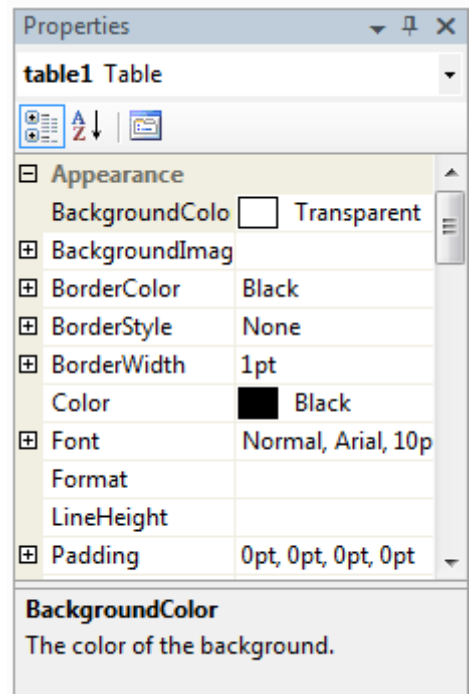

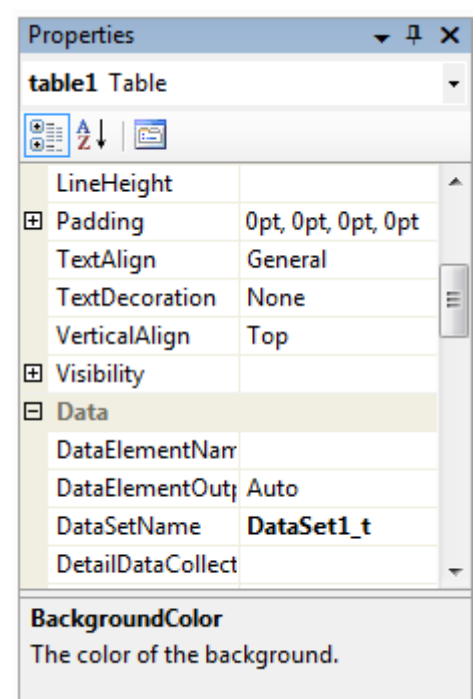

# **3-0 عرض البيانات في المخطط**

إلضافة الحقول من DataSet نقوم بسحب كل حقل الى المخطط Chart كما في االتي :

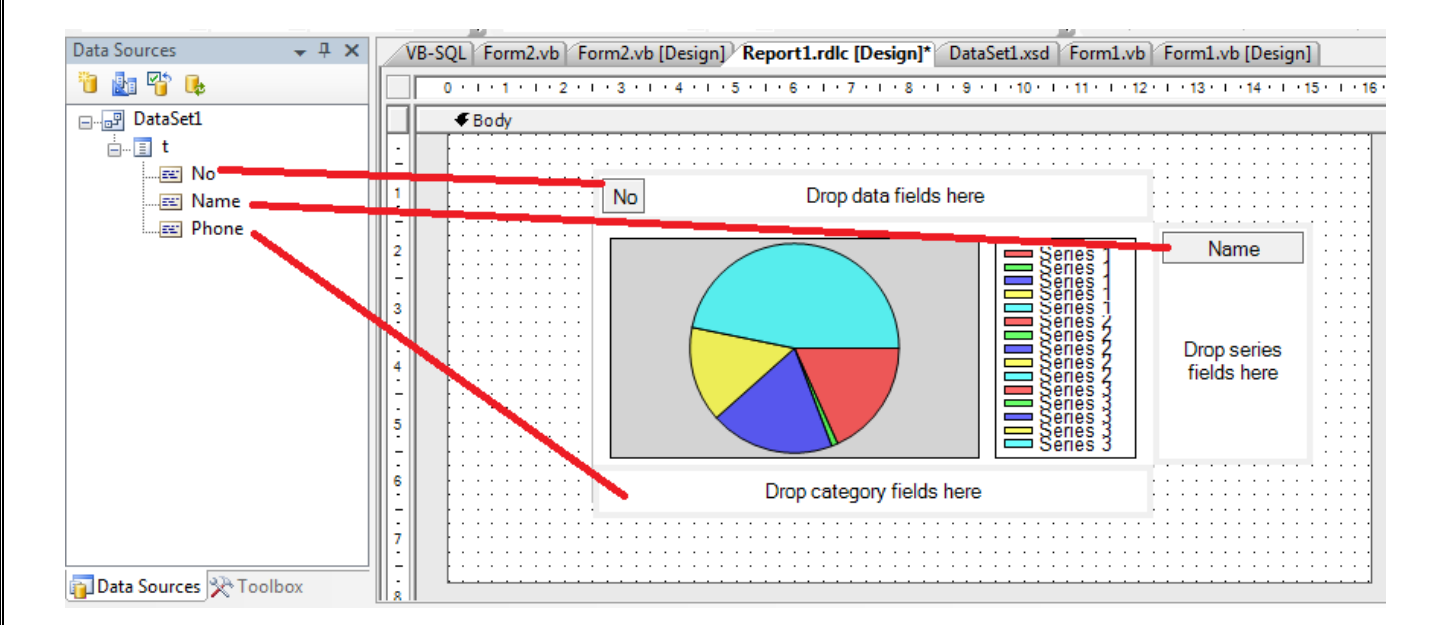

يمكنك تعديل خصائص المخطط مثال نوع المخطط من الخاصية Type واختيار النوع Pie كما في االتي

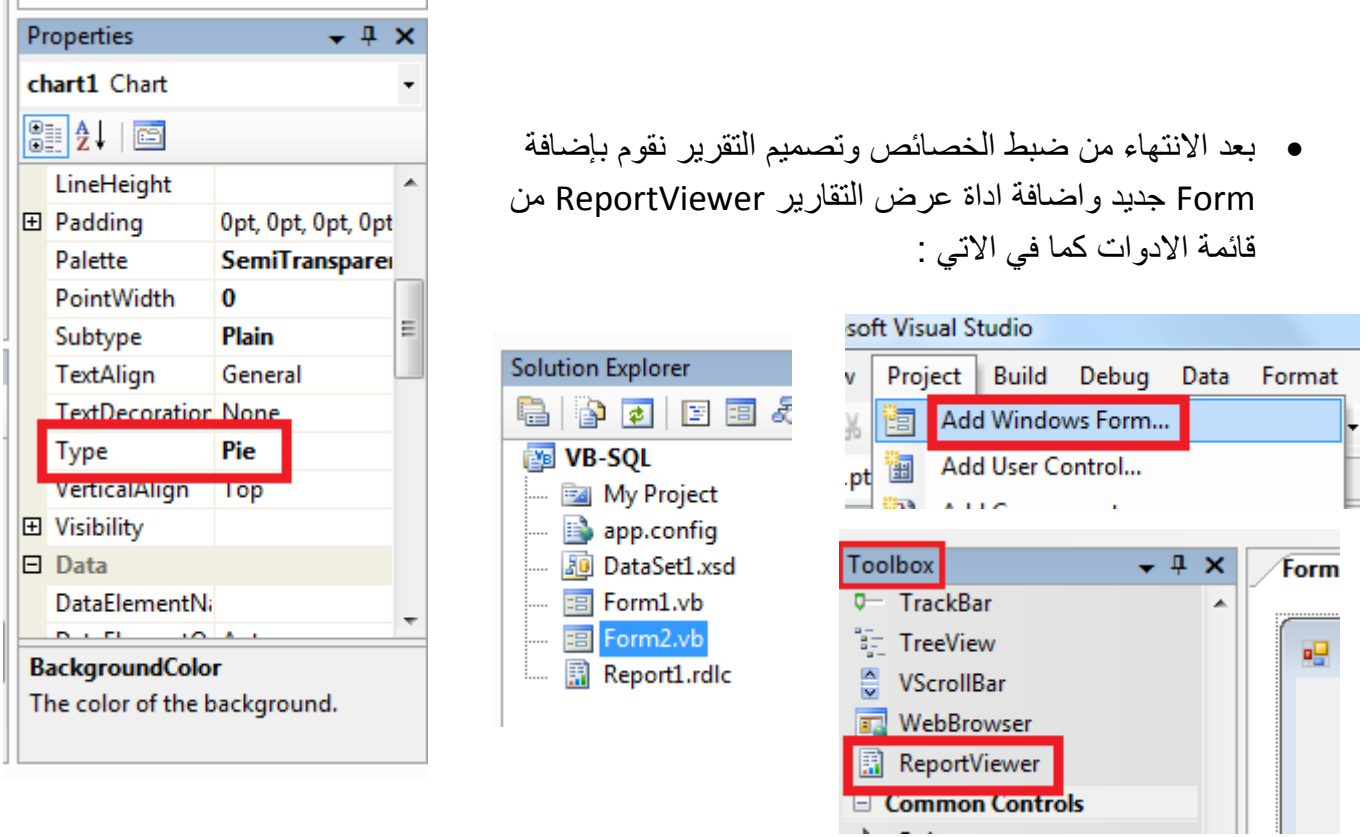

قوم باختيار التقرير 1Report الداة عرض التقارير ReportViewer كما في الواجهة التالية :

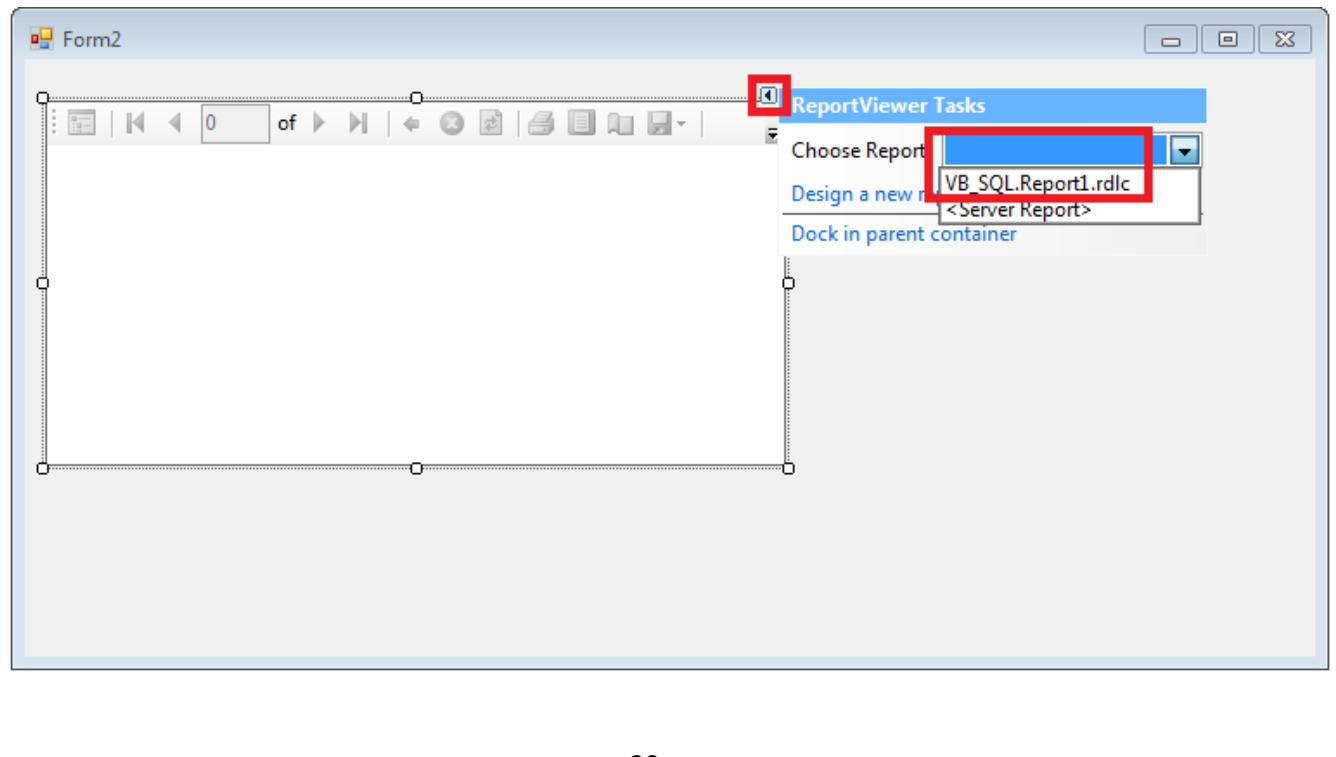

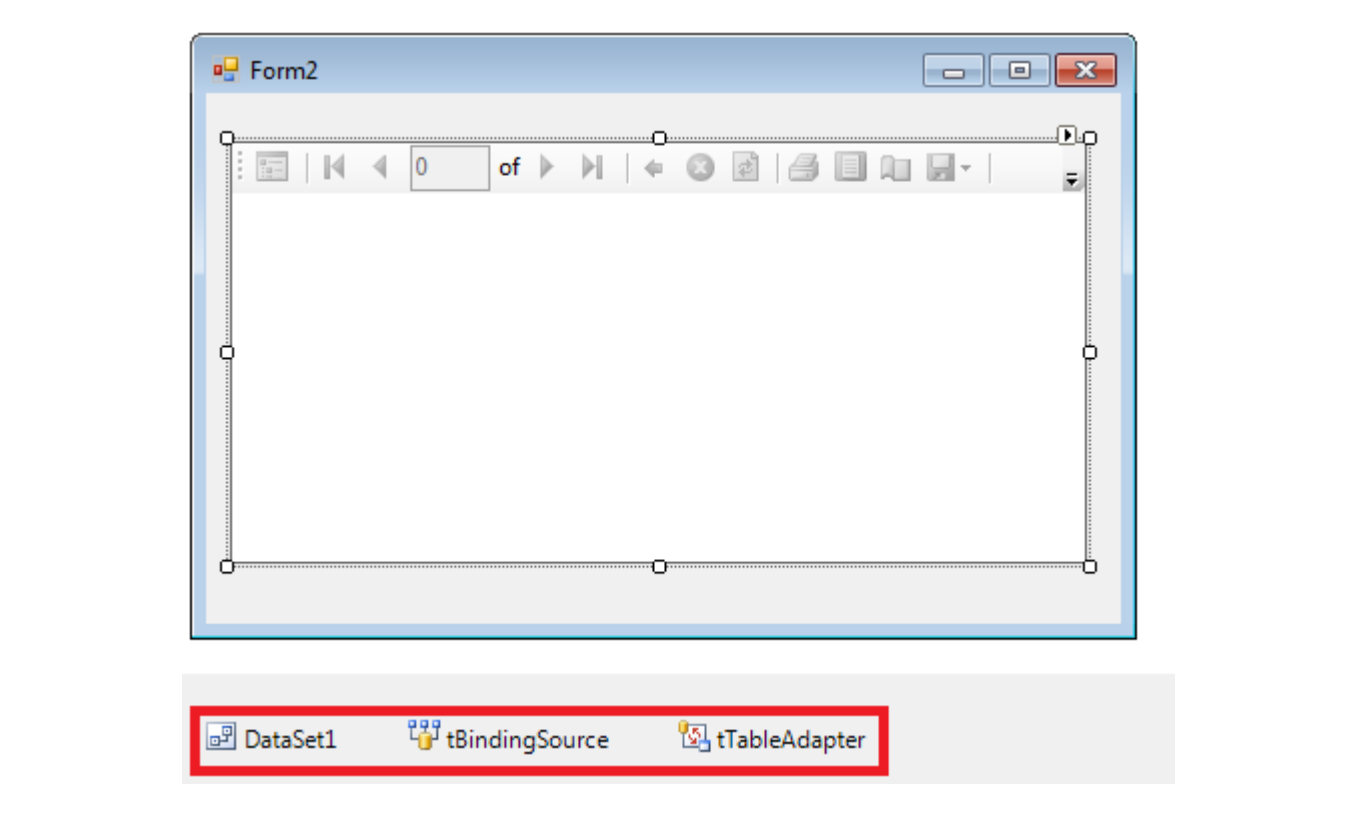

بعد اضافة التقرير الداة عرض التقارير نقوم بضبط خصائص عرض التقرير من قائمة الخصائص او عن طريق االومر االتية

```
Me.tTableAdapter.Fill(Me.DataSet1.t) 
Me.ReportViewer1.SetDisplayMode(Micrsoft.Reprting.WinFoms.DisplayMode.PrintLayout) 
Me.ReportViewer1.ZoomMode = Microsoft.Reporting.WinForms.ZoomMode.Percent
Me.ReportViewer1.ZoomPercent = 100
Me.ReportViewer1.RefreshReport()
```
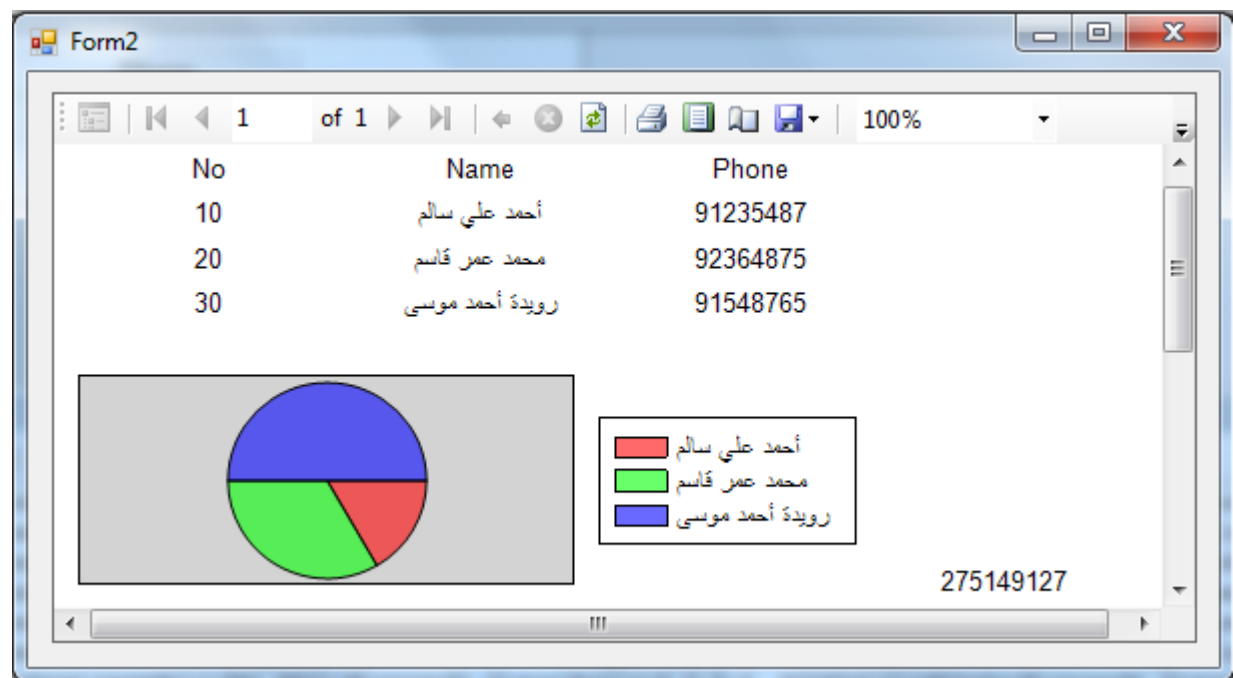

الصورة السابقة توضح شكل التقرير بعد التصميم وضبط الخصائص واالوامر

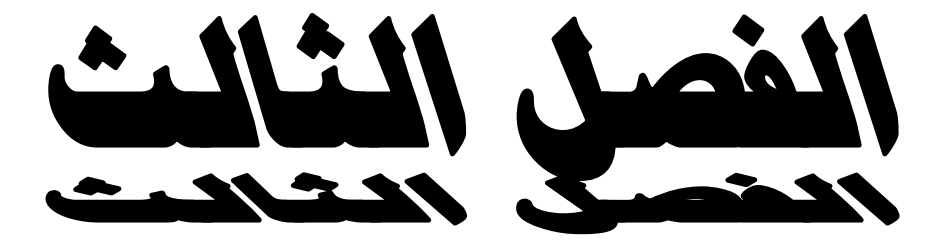

تطبيق مشروع عملي

**التطبيق العملي**

في هذا الفصل سنقوم بإنشاء مشروع صغير لتطبيق ما تم دراسته في المحاضرات السابقة من كيفية التعامل مع قاعدة بيانات **Server SQL** عن طريق **2005 Studio Visual MS** بتقنية **2.0 NET.ADO** ومايتعلق بالتقارير من كيفية تصميمها وعرضها على الواجهات .

**المشروع** عبارة عن برنامج دليل الهاتف صغير، فيه اسماء وأرقام وصور ونوع الخدمة، وإيضاَ تقرير لعرض جميع الأرقام او عرضها حسب الخدمة مع مخطط يبين نسبة الأرقام حسب نوع الخدمة كما في الصورة التالية :

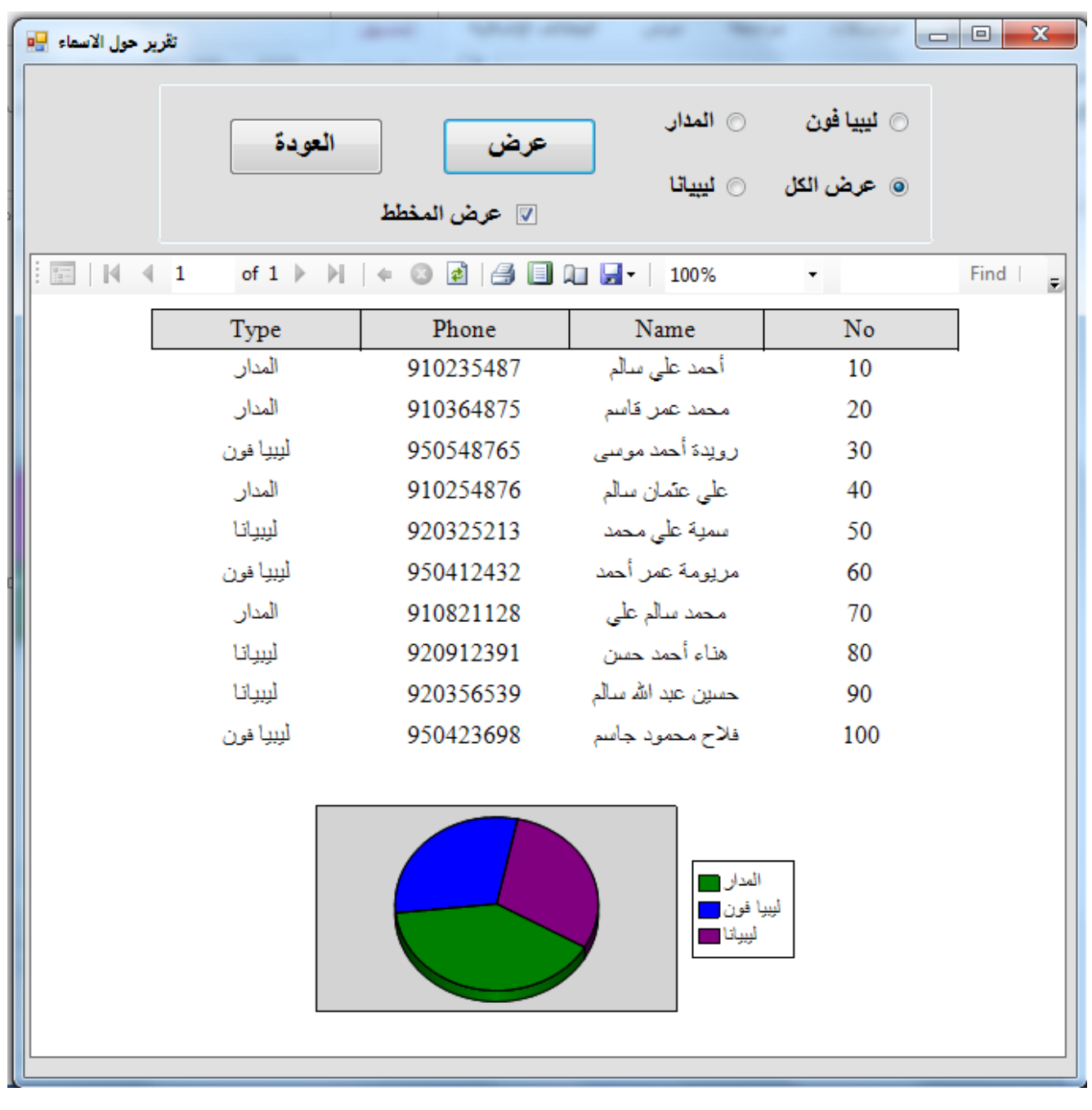

قم بإنشاء قاعدة بيانات نوع **2005 Server SQL** وتسميتها **MyContacts** وبداخلها جدول **Contact** وفي **No,Name,Phone,Type,Image** الحقول الجدول

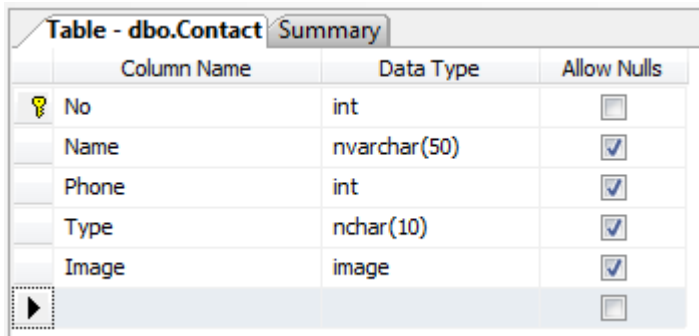

قم بإنشاء مشروع فجول بيسك جديد **2005 NET.VB** واضف اليه الواجهات االتية : **Form1 :- DataGridVeiw ,Button (11) ,TextBox (3) , ComboBox , PictureBox ,OpenFileDialog**

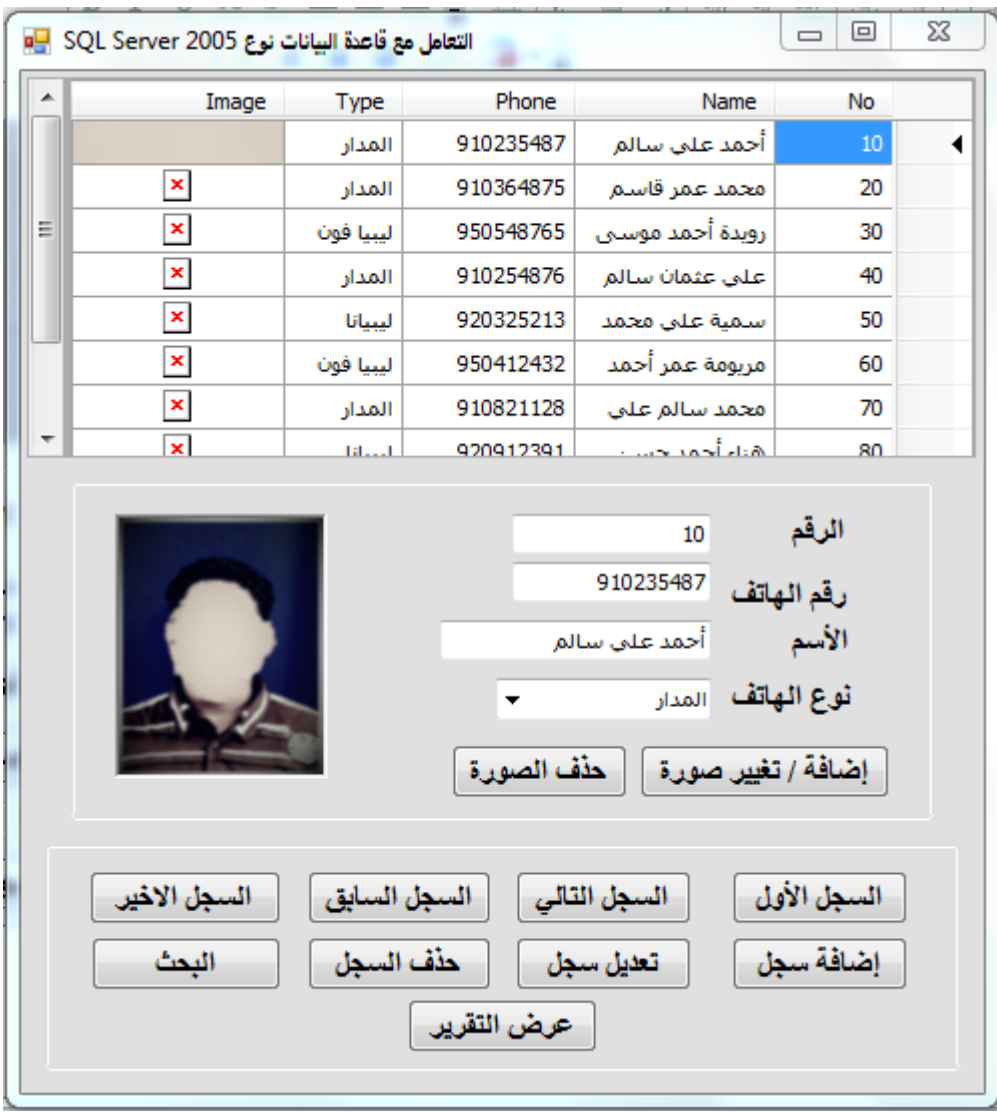

# **Form2 :- ReportViewer(1),Button(2), RadioButton (4), CheckBox (1)** تقرير حول الاسماء [<mark>]</mark>¤ ⊜ المذار @ ليبيا فون العودة – عرض @ عرض الكل @ ليبيانا  $\Box$ عرض المخطط  $\equiv$   $\parallel$  M  $\parallel$  $\overline{0}$ of  $\triangleright$   $\triangleright$   $\parallel$   $\Leftarrow$   $\odot$   $\lbrack$   $\lbrack$ Find | Next **قم بإضافة حاوية البيانات وضبط سلسلة االتصال لحاوية البيانات وجملة Select** \* **From** Contact **Where** Type**=**@Param **Or** Type**=**@Param1 **Or** Type**=**@Param2**: االتية االستعالم** $\sqrt{8}$   $\sqrt{8}$ **TableAdapter Configuration Wizard Enter a SQL Statement** The TableAdapter uses the data returned by this statement to fill its DataTable. Type your SQL statement or use the Query Builder to construct it. What data should be loaded into the table? What data should be loaded into the table? Select \* From Contact Where Type=@Param Or Type=@Param1 Or Type=@Param2 Query Builder... Advanced Options... < Previous  $Next >$ Finish Cancel

**قم بإضافة التقرير للمشروع وقم بتصميمه لعرض األسماء في الجدول وإيضا** 

# **عرض مخطط يبين نوع الهاتف األكثر**

 نقوم بضبط بعض الخصائص لجدول مثل نوع الخط وحجمه وايضاَ التوسيط وملء الحقول بالقيم الموجود في حاوية البيانات كما في الصورة التالية :

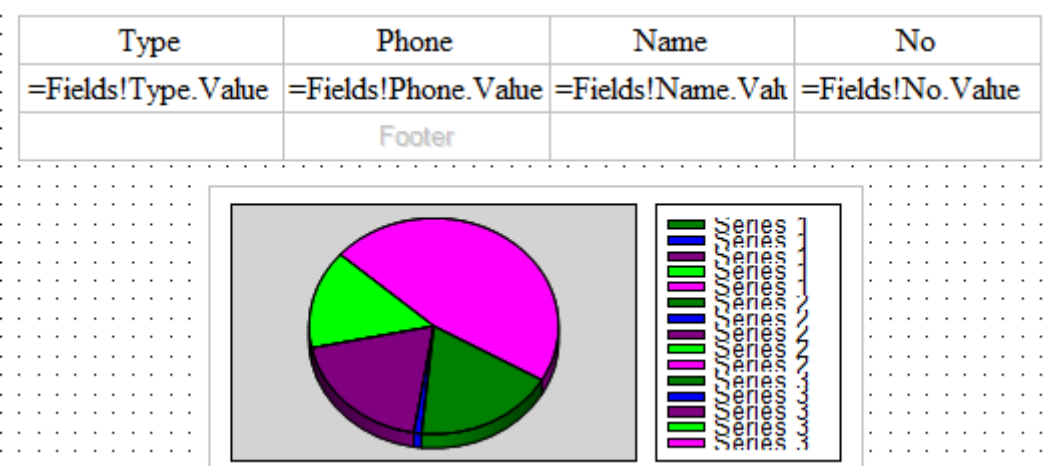

 نقوم بضبط القيم الموجودة في حاوية البيانات الى المخطط وضبط بعض الخصائص وذلك بنقر على المخطط بزر الماوس الأيمن ثم نختار الخصائص كما في الاتي :

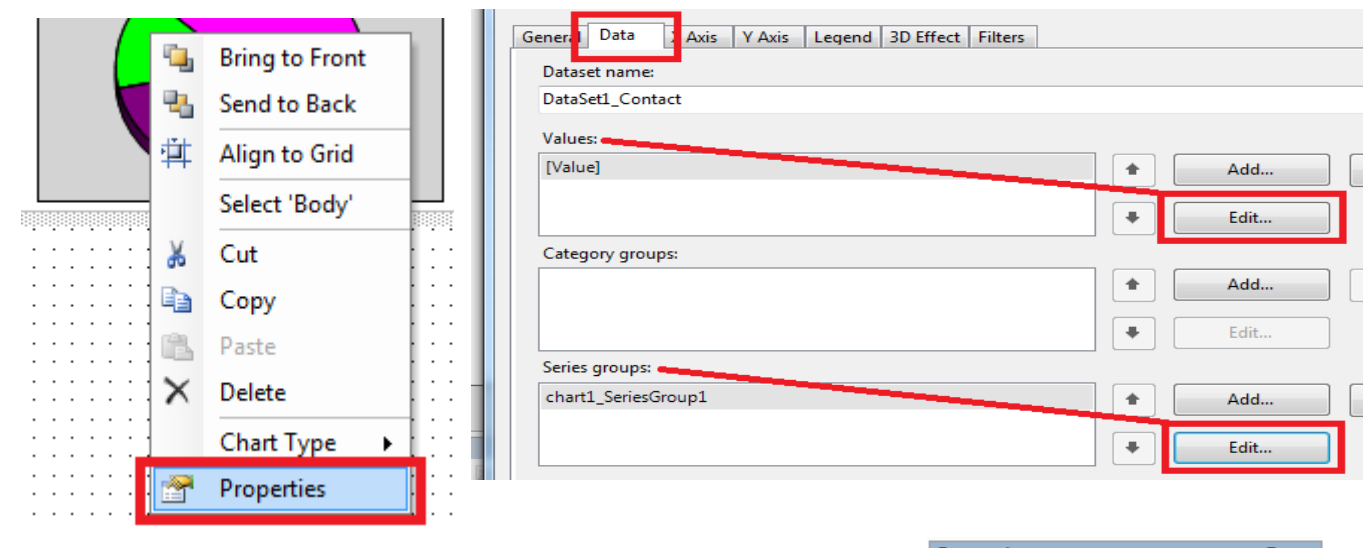

**Value =**Count(Fields!No.Value) **Sreies grouos:** label =Fields!Type.Value

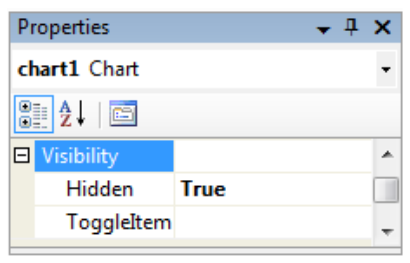

- الواجهة يوجد فيها CheckBox وهو خيار عرض المخطط ، اذا كان الخيار يتم عرض المخطط : @ المدار العودة عرض ⊚ ليبيانا □ عرض المخطط of  $\triangleright$   $\triangleright$   $\parallel$   $\div$   $\odot$   $\Box$   $\Box$   $\Box$   $\Box$   $\Box$   $\Box$   $\cdot$   $\parallel$  100%  $\overline{0}$  خاصية إظهار وإخفاء األداة **Chart** هي **Visibility** اذا كانت قيمتها **True** يتم اإلخفاء و **False** يتم اإلظهار. **Properties**  $\label{eq:3} is the \textbf{C} is an infinite number of the initial values \textbf{C}^{\top}$ chart1 Chart 812 E Ì.
- في هذه الحالة نحتاج الى بارامتر يتم تمريرها الى الخاصية لتظهر وتخفي المخطط نضيف للتقرير بارامتر باسم **ChartShow** ونوعها **Boolean** ونحدد **True** كقيمة افتراضية كما في االتي :

**□** Visibility

ToggleItem

Parameto

Ö

 نضغط على واجهة التصميم لي **1Report** ومن ثم **Report** في شريط القائمة ومنها نختار **Parameters Report**

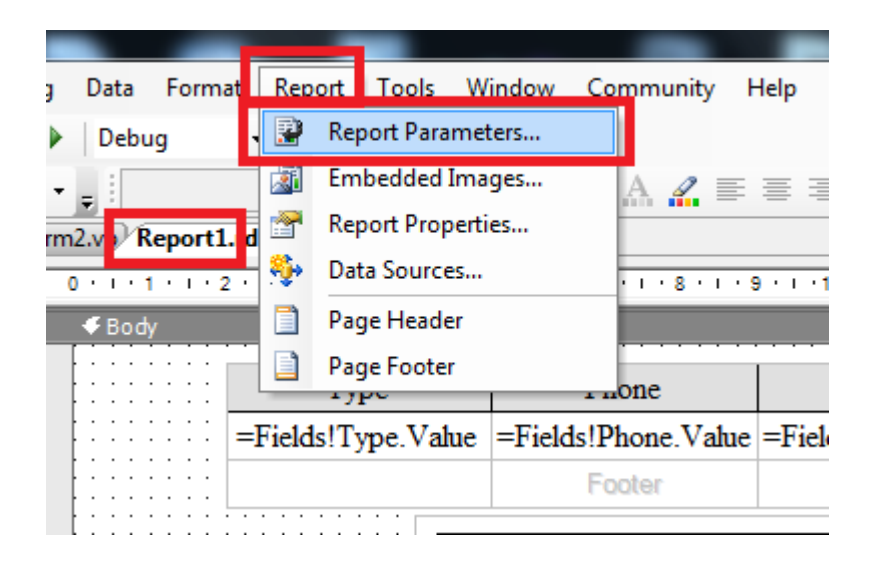

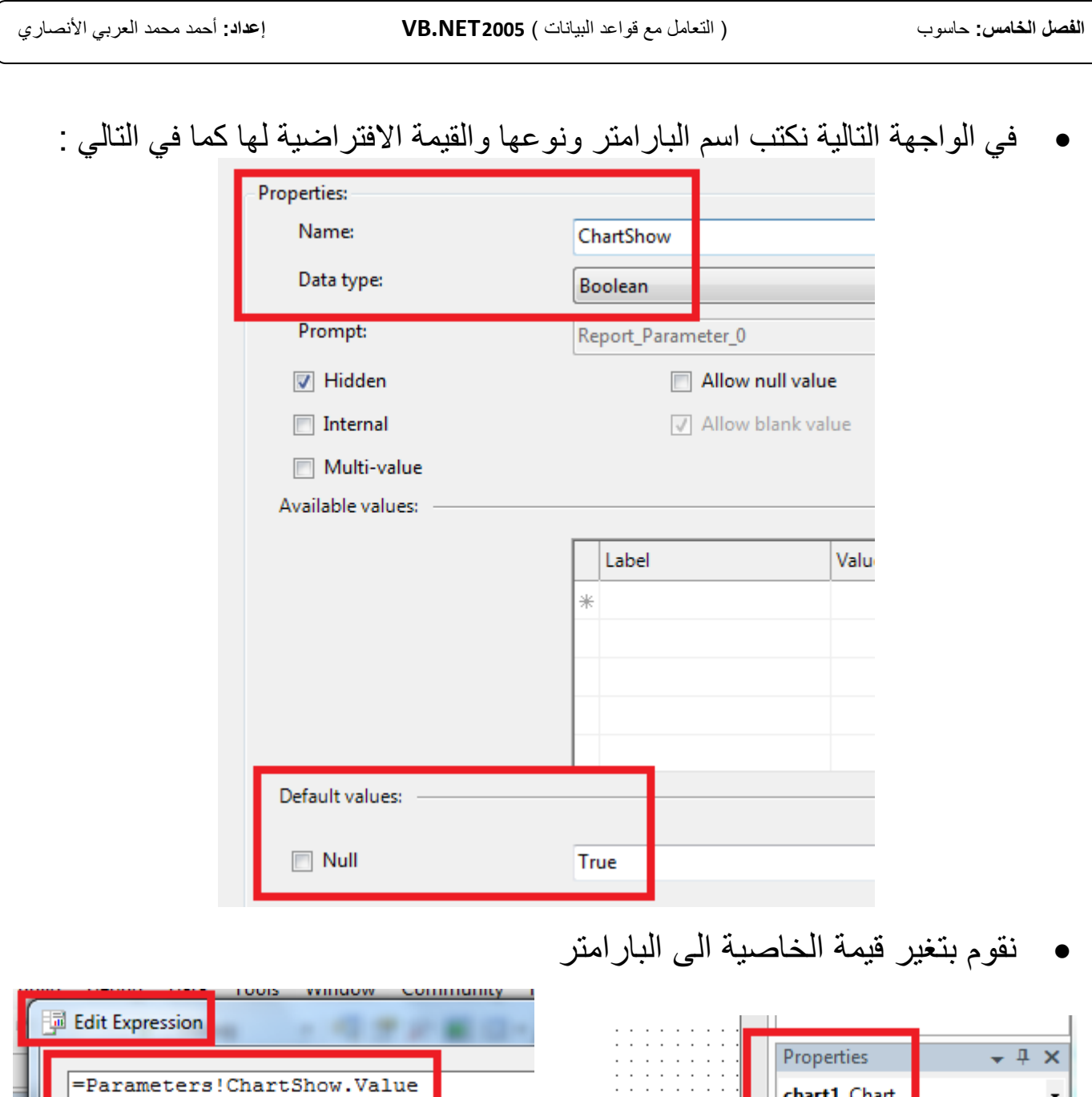

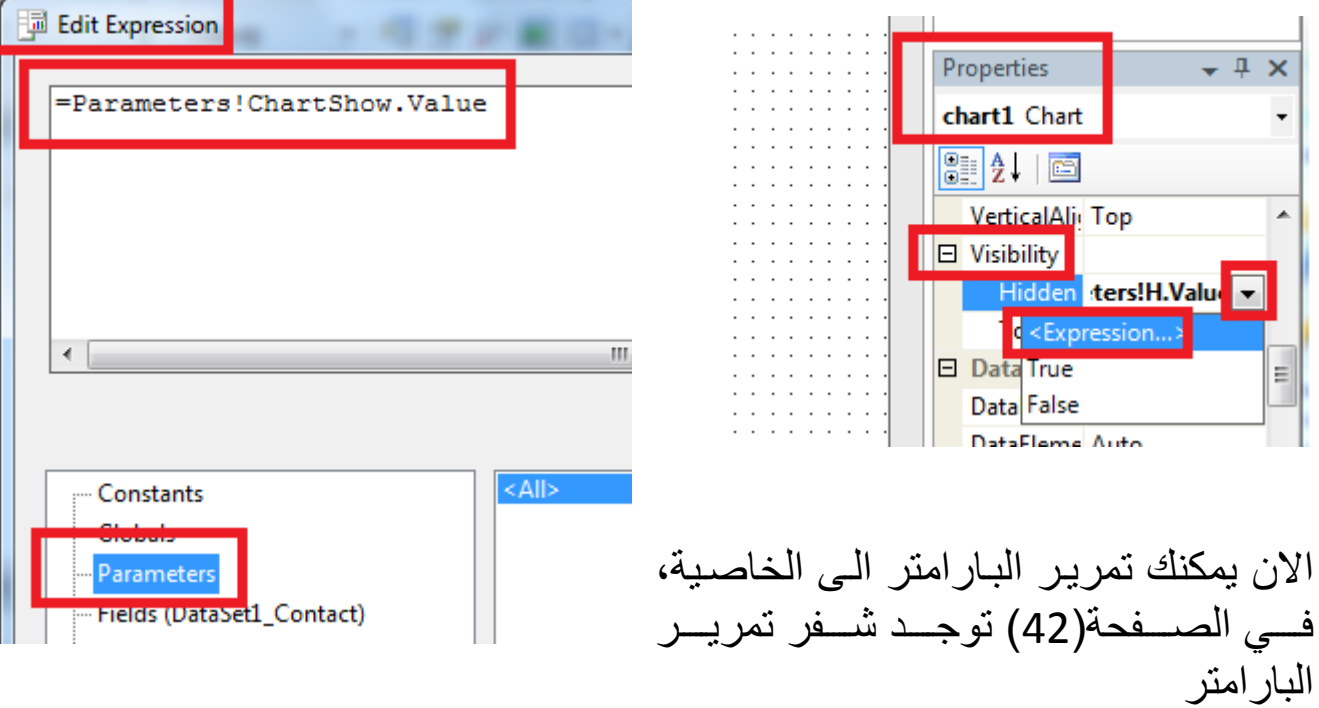

 $\overline{a}$ 

Ξ

```
39
             بعد االنتهاء من التصميم الواجهات وتصميم التقرير نقوم بكتابة االكواد التالية :
                                                                      : Form1 أوال 
Imports System.Data.SqlClient المكتبة إضافة 
    Dim cn As New SqlConnection 
    Dim cm As New SqlCommand 
    Dim dp As New SqlDataAdapter العناصر تعريف 
    Dim ds As New DataSet 
     Dim mov As BindingManagerBase
Private Sub Form1_Load(ByVal sender As System.Object, ByVal e As System.EventArgs)
             في الفورم في الحدث لود تخصيص العناصر وعرض الجدول في داتة قريد
 cn.ConnectionString = "Initial Catalog= MyContacts;Data Source=Ahmed;Integrated
                           Security=SSPI;"
          cn.Open()
          cm.CommandText = "Select * from Contact"
          cm.Connection = cn 
          dp.SelectCommand = cm
          dp.Fill(ds)
         mov = Me.BindingContext(ds.Tables(0)) DataGridView1.DataSource = ds.Tables(0) 
End Sub
Sub clear() 
             برنامج فرعي لتفريغ صناديق النص
          TextBox1.Text = "" 
          TextBox2.Text = ""
          TextBox3.Text = ""
          ComboBox1.Text = ""
End Sub
Sub moves() 
   clear() 
If ds.Tables(0).Rows.Count < 1 Then Exit Sub
If ds.Tables(0).Rows(mov.Position(0).ToString<>""Then TextBox1.Text =ds.Tables(0).Rows(mov.Position)(0)
If ds.Tables(0).Rows(mov.Position(1).ToString<>""Then TextBox2.Text =ds.Tables(0).Rows(mov.Position)(1)
If ds.Tables(0).Rows(mov.Position(2).ToString<>""Then TextBox3.Text =ds.Tables(0).Rows(mov.Position)(2)
If ds.Tables(0).Rows(mov.Position(3).ToString<>""Then CombBox1.Text =ds.Tables(0).Rows(mov.Position)(3)
If ds.Tables(0).Rows(mov.Position)(4).ToString <> "" Then
      Dim byBDa() As Byte = ds.Tables(0).Rows(mov.Position)(4)
      Dim stBDa As New IO.MemoryStream(byBDa)
             PictureBox1.Image = Image.FromStream(stBDa)
         Else
             PictureBox1.Image = Nothing
         End If
       برنامج فرعي لعرض بيانات الحقول في صناديق النص 
End Sub 
Private Sub Button1_Click
      mov.Position = 0
      moves()
االنتقال الى السجل االول وعرض بياناته
End Sub
Private Sub Button2_Click
      mov.Position += 1
      moves()
االنتقال الى السجل التالي وعرض بياناته
End Sub
```

```
تابع لـ1Form
Private Sub Button3_Click
      mov.Position -= 0
     االنتقال الى السجل السابق وعرض بياناته ()moves 
End Sub
Private Sub Button4_Click
     mov.Position = mov.Count - 1االنتقال الى السجل االخير وعرض بياناته ()moves 
End Sub
Private Sub Button5_Click
   Dim m As MsgBoxResult = MsgBox("جديد سجل إضافة تريد هل", MsgBoxStyle.OkCancel, "اإلضافة("
      If m = MsgBoxResult.Canced Then Exti SubDim R As DataRow = ds.Tables(0).NewRow()
         If TextBox1.Text \langle \rangle "" Then R(0) = TextBox1.Text
         If TextBox2.Text \langle \rangle "" Then R(1) = TextBox2.Text
         If TextBox3.Text \langle> "" Then R(2) = TextBox3.Text
         If ComboBox1. Text \iff "" Then R(3) = ComboBox1. Text ds.Tables(0).Rows.Add(R) 
    Dim icm As New SqlCommand 
    Dim idp As New SqlDataAdapter
icm.CommandText ="Insert into Contact (No, Name, Phone, Type)Values(@x1, @x2, @x3, @x4)"
          icm.Parameters.Add("@x1", SqlDbType.Int, 4, "No") 
 icm.Parameters.Add("@x2", SqlDbType.NVarChar, 50, "Name")
 icm.Parameters.Add("@x3", SqlDbType.Int, 4, "Phone")
          icm.Parameters.Add("@x4", SqlDbType.NChar, 10, "type")
        icm.Connection = cn 
        idp.InsertCommand = icm
    Try
        idp.Update(ds)
      Catch ex As Exception
            MsgBox(ex.Message)
    End Try 
       ("تمت االضافة بنجاح")MsgBox 
End Sub
Private Sub Button6_Click
  Dim m As MsgBoxResult = MsgBox("مالسجل السجل الحالي") wim m As MsgBoxResult = MsgBox("التعديل, MsgBoxStyle.OkCancel,
       If m = MsgBoxResult.Cancel Then Exit Sub
         ds.Tables(0).Rows(mov.Position)(0) = TextBox1.Text 
         ds.Tables(0).Rows(mov.Position)(1) = TextBox2.Text
         ds.Tables(0).Rows(mov.Position)(2) = TextBox3.Text
         ds.Tables(0).Rows(mov.Position)(3) = ComboBox1.Text 
       Dim ucm As New SqlCommand 
       Dim udp As New SqlDataAdapter 
ucm.CommandText="Update Contact Set No=@x1, Name=@x2, Phone=@x3, Type=@x4 Where no=@x1"
         ucm. Parameters. Add ("@x1", SqlDbType. Int, 4, "No")
         ucm.Parameters.Add("@x2", SqlDbType.NVarChar, 50, "Name")
         ucm.Parameters.Add("@x3", SqlDbType.Int, 4, "Phone")
         ucm.Parameters.Add("@x4", SqlDbType.NChar, 10, "type")
        ucm.Connection = cn 
        udp.UpdateCommand = ucm 
   Try
       udp.Update(ds)
     Catch ex As Exception
           MsgBox(ex.Message)
   End Try 
   MsgBox("تم التعديل بنجاح")
End Sub
```
### **تابع لـ1Form**

```
Private Sub Button7_Click
  Dim m As MsgBoxResult = MsgBox("الحذف" , MsgBoxStyle.OkCancel, "الحذف" , MsgBoxStyle
     If m = MsgBoxResult.Cancel Then Exit Sub
      ds.Tables(0).Rows(mov.Position).Delete()
         Dim dcm As New SqlCommand 
         Dim ddp As New SqlDataAdapter
         dcm.CommandText = "Delete From Contact Where No=@x1"
         dcm.Parameters.Add("@x1", SqlDbType.Int, 4, "No")
         dcm.Connection = cn 
         ddp.DeleteCommand = dcm 
    Try
         ddp.Update(ds)
      Catch ex As Exception
            MsgBox(ex.Message)
    End Try 
        clear() 
         ("تم الحذف بنجاح")MsgBox 
    End Sub
```
#### Private Sub Button11\_Click

```
Dim fileToDisplay As String
 OpenFileDialog1.Multiselect = False
 OpenFileDialog1.Filter = "BMP|*.bmp|JPG|*.jpg|PNG|*.png|GIF|*.gif"
 OpenFileDialog1.ShowDialog()
 If OpenFileDialog1.ShowDialog = Windows.Forms.DialogResult.Cancel Then Exit Sub
     fileToDisplay = OpenFileDialog1.FileName
   If fileToDisplay = "" Then Exit Sub
      PictureBox1.Image = Image.FromFile(fileToDisplay)
     Dim MSS As New IO.MemoryStream
      PictureBox1.Image.Save(MSS, PictureBox1.Image.RawFormat)
     Dim img() As Byte = MSS.GetBuffer
     MSS.Close()
   Try
   Dim sqlstatement As String = "Update Contact set Image= @f1 where No=" & TextBox1.Text
     Dim cmdd As New SqlCommand(sqlstatement, cn)
     cmdd.Parameters.Add(New SqlParameter("@f1", SqlDbType.Binary)).Value = img
     cmdd.ExecuteNonQuery()
       ds.Clear()
       dp.Fill(ds)
    Catch ex As Exception
       MsgBox(ex.Message)
     End Try
إلضافة وتييير الصورة Sub End
Private Sub Button12_Click
 If ds.Tables(0).Rows(mov.Position)(4).GetType.ToString <> "" Then
 Dim cmdd As New SqlCommand("Update Contact set Image= NULL where No=" & TextBox1.Text, cn)
     cmdd.ExecuteNonQuery()
       ds.Clear()
       dp.Fill(ds)
      PictureBox1.Image = Nothing
 End If
لحذف الصورة Sub End
Private Sub Button8_Click
         cm.CommandText = "select * from Contact where no=" & TextBox1.Text
         dp.SelectCommand = cm
         dp.Fill(ds)
         DataGridView1.DataSource = ds.Tables(0)
End Sub
```

```
الفصل الخامس: حاسوب ) التعامل مع قواعد البيانات ( 2005 NET.VB إعداد: أحمد محمد العربي األنصاري
```
**تابع لـ1Form** Private Sub Button9\_Click Me.Hide() Form2.Show() End Sub Private Sub TextBox1\_KeyPress Select Case e.KeyChar Case "0" To "9", " ", "€ Case Else e.Handled = True MsgBox("تنبيه" ,MsgBoxStyle.Critical, "الرجاء ادخال الارقام فقط") End Select End Sub Private Sub TextBox2\_KeyPress Select Case e.KeyChar Case "A" To "Z", " ", "€ Case "a" To "z", " ", "€ Case "," To "  $\zeta$ ", " ", " $\in$  Case Else e.Handled = True MsgBox("تنبيه" ,MsgBoxStyle.Critical, "الرجاء ادخال الاحرف فقط") End Select End Sub

قمنا في السابقة بتصميم الواجهة الأولى وبر مجتها لتقوم بالاتصال بقاعدة البيانات والتعامل معها من الإضافة والتعديل والحذف والبحث وإيضاَ التنقل بين السجالت .

وإضافة صور الى قاعدة البيانات بإستخدام OpenFileDialog .

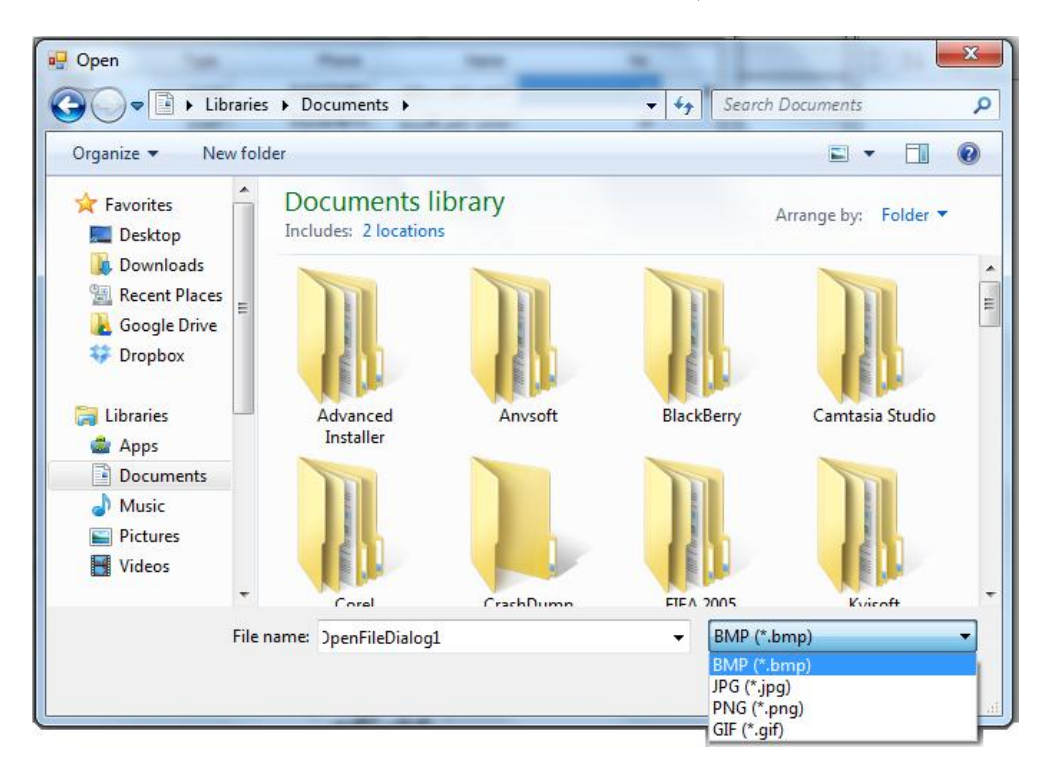

# **: Form0 ثانيا**

Imports Microsoft.Reporting.WinForms

Dim Parm(0) As ReportParameter

Private Sub Button1\_Click

 If CheckBox1.Checked = True Then Parm(0) = New ReportParameter("ChartShow", False) Me.ReportViewer1.LocalReport.SetParameters(Parm) ElseIf CheckBox1.Checked = False Then

```
 Parm(0) = New ReportParameter("ChartShow", True)
     Me.ReportViewer1.LocalReport.SetParameters(Parm)
 End If
```

```
If RadioButton1.Checked = True Then
Me.ContactTableAdapter.Fill(Me.DataSet1.Contact, "فون ليبيا", Nothing, Nothing)
Me.ReportViewer1.RefreshReport()
    ElseIf RadioButton2.Checked = True Then
Me.ContactTableAdapter.Fill(Me.DataSet1.Contact, "المدار", Nothing, Nothing)
Me.ReportViewer1.RefreshReport()
    ElseIf RadioButton3.Checked = True Then
Me.ContactTableAdapter.Fill(Me.DataSet1.Contact, "ليبيانا", Nothing, Nothing)
Me.ReportViewer1.RefreshReport()
    ElseIf RadioButton4.Checked = True Then
Me.ContactTableAdapter.Fill(Me.DataSet1.Contact, "ليبيانا"," المدار"," فون ليبيا("
Me.ReportViewer1.RefreshReport()
End If
```
End Sub

Private Sub Button2\_Click

 Me.Hide() Form1.Show()

End Sub

**في الختام اتمنى ان اكون قد وفقت في شرح هذا المقرر شرحا ال ملل فيه و ال تقصير وان يوفقنى اهلل واياكم لما فيه رضاه . املدرس : أمحد حممد العربي األنصاري** \*\*\*\*\*\*\*\*\*\*\*\*\*\*\*\*\*\*\*\*\*\*\*\*\*\*\*\*\*\*\*\*\*\*\*\*\*\*\*\*\*\*\*\*\*\*\*\*\*\*\*\*\*\*\*\* **متنياتي لكم بالتوفيق والنجاح** \*\*\*\*\*\*\*\*\*\*\*\*\*\*\*\*\*\*\*\*\*\*\*\*\*\*\*\*\*\*\*\*\*\*\*\*\*\*\*\*\*\*\*\*\*\*\*\*\*\*\*\*\*\*\*\*